# **Guide d'utilisation de L9application du CEJ**

*Espace conseiller*

#### **Sommaire**

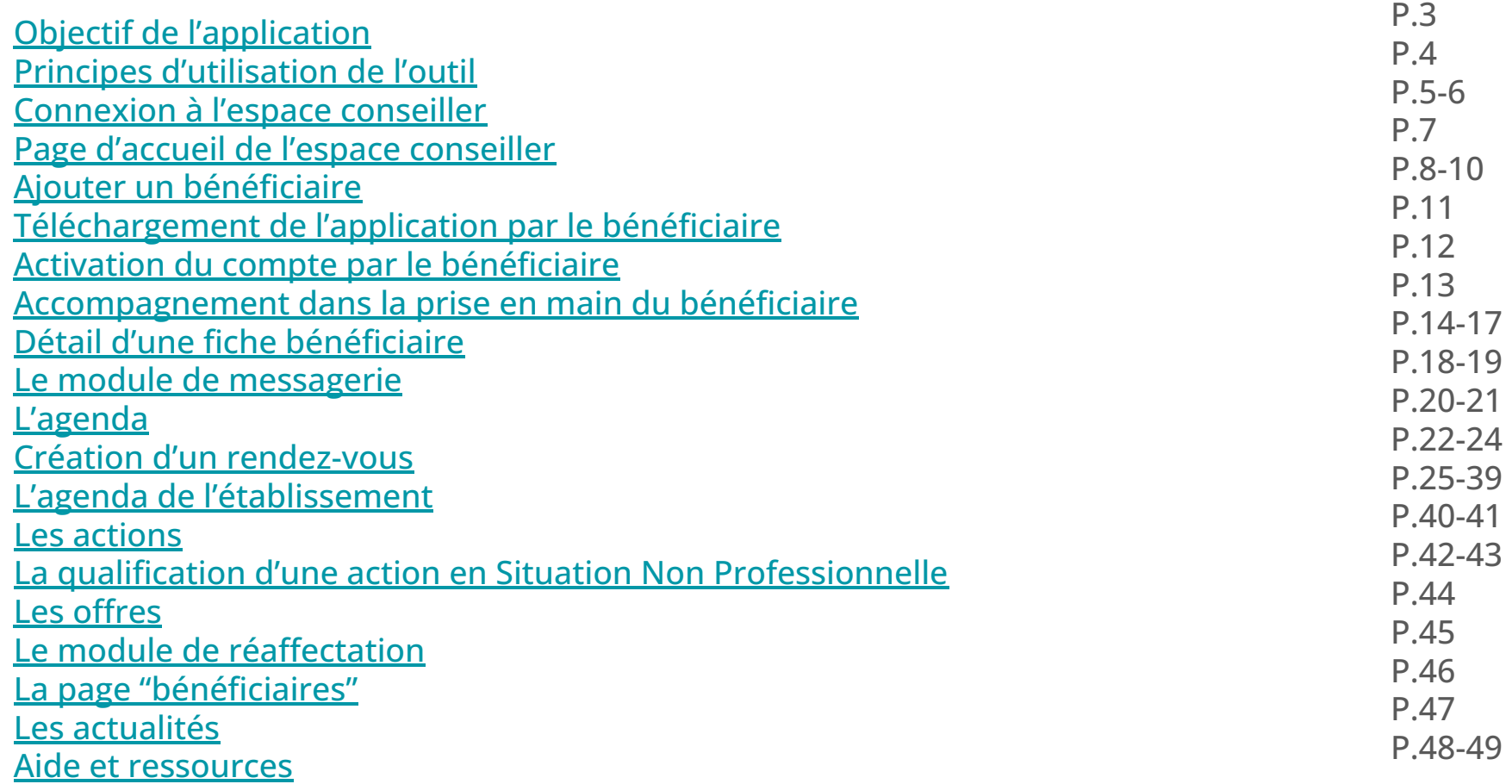

### <span id="page-2-0"></span>**Objectifs de l'application**

L'application du CEJ s'inscrit dans une perspective d'accompagnement renforcé et de recherche de solution.

1 **Faciliter l'accompagnement** du jeune par son conseiller via un outil professionnel permettant **la communication instantanée**, le suivi d'actions et le suivi de **rendez-vous** afin de limiter son décrochage.

2 **Équiper et autonomiser** le jeune dans sa recherche d'opportunités

#### <span id="page-3-0"></span>**Principes d'utilisation de l'outil**

D'un côté une **application web pour le conseiller**, accessible depuis l'ordinateur.

**De l'autre une application smartphone** pour les jeunes.

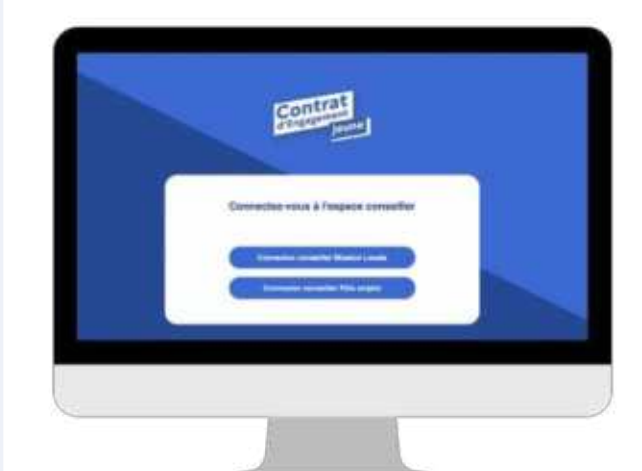

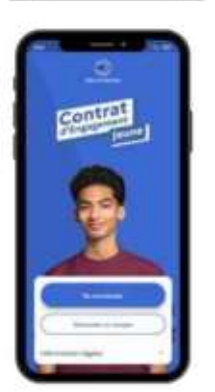

<span id="page-4-0"></span>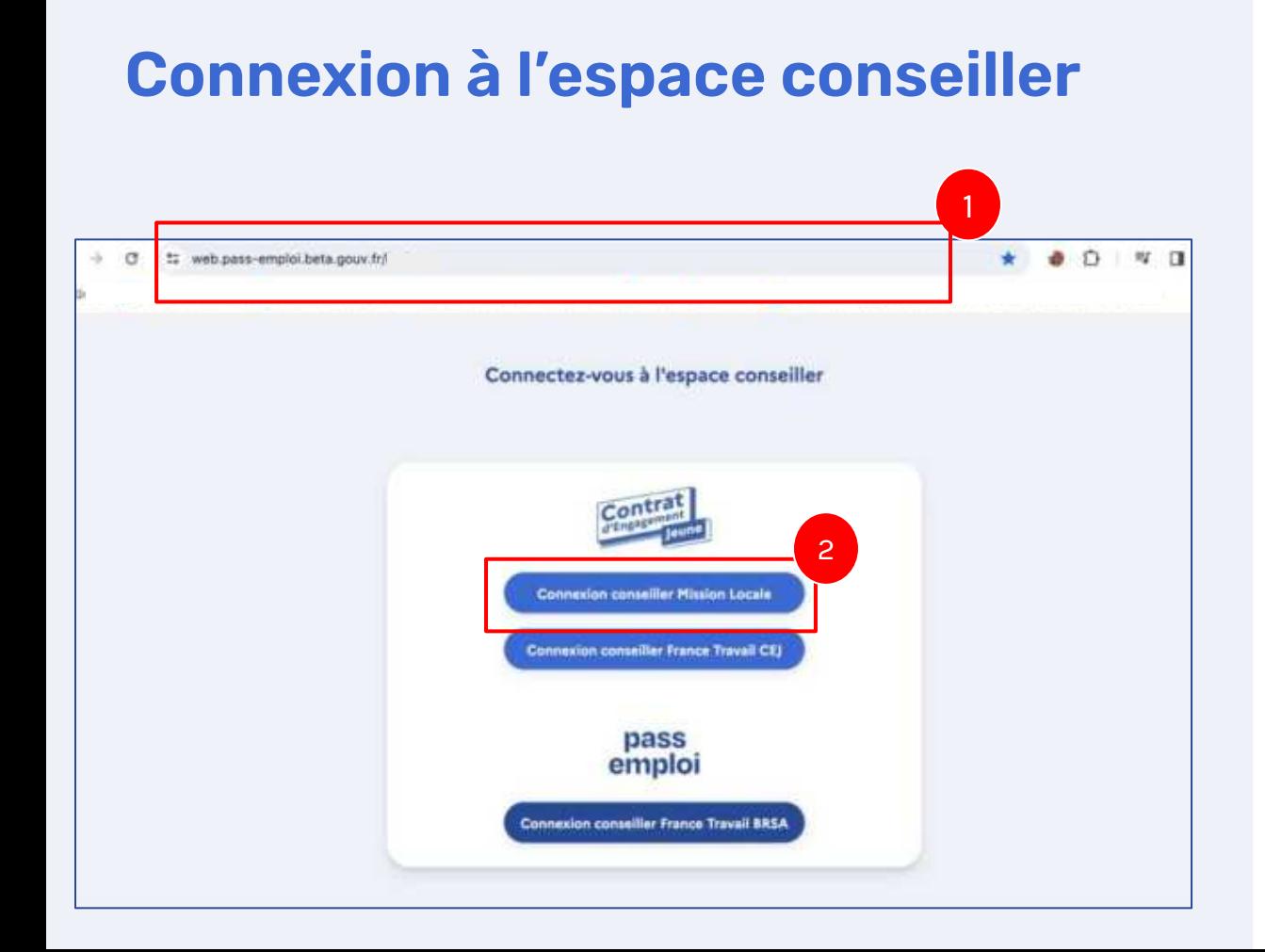

Pour accéder à l'outil, saisissez l'URL suivante dans la barre d'adresse de votre navigateur [https://web.pass-emploi.be](https://web.pass-emploi.beta.gouv.fr/login) [ta.gouv.fr/.](https://web.pass-emploi.beta.gouv.fr/login) Vous pouvez aussi y accéder via i-milo en cliquant sur "Application Contrat d'Engagement jeune", située dans le dossier d'un bénéficiaire en CEJ, en bas à droite, juste au-dessus de la section "Liens utiles".

1

2 Cliquez dans Connexion conseiller Mission Locale pour vous connecter

#### **Connexion à l'espace conseiller**

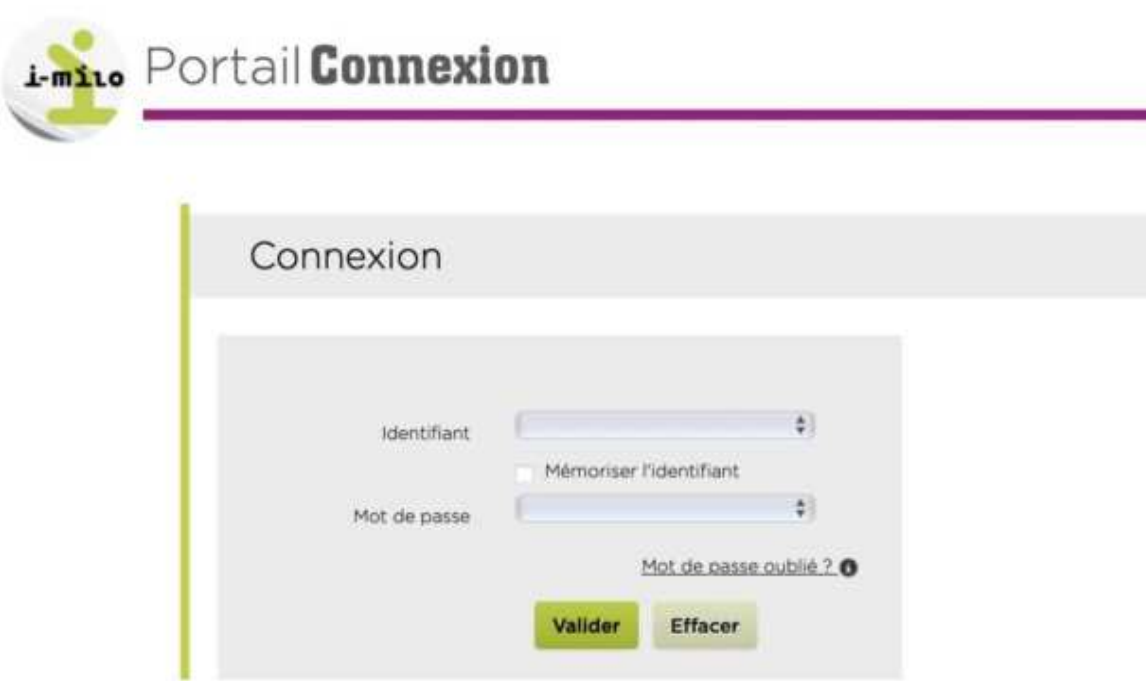

Vous êtes ensuite redirigé vers le portail de connexion i-milo.

Assurez-vous que votre adresse mail est correctement renseignée dans l'encart "Contacts personnels" sur i-milo. Si elle ne l'est pas, vous ne pourrez pas accéder à certaines fonctionnalités !

#### <span id="page-6-0"></span>**Page d'accueil de votre espace conseiller**

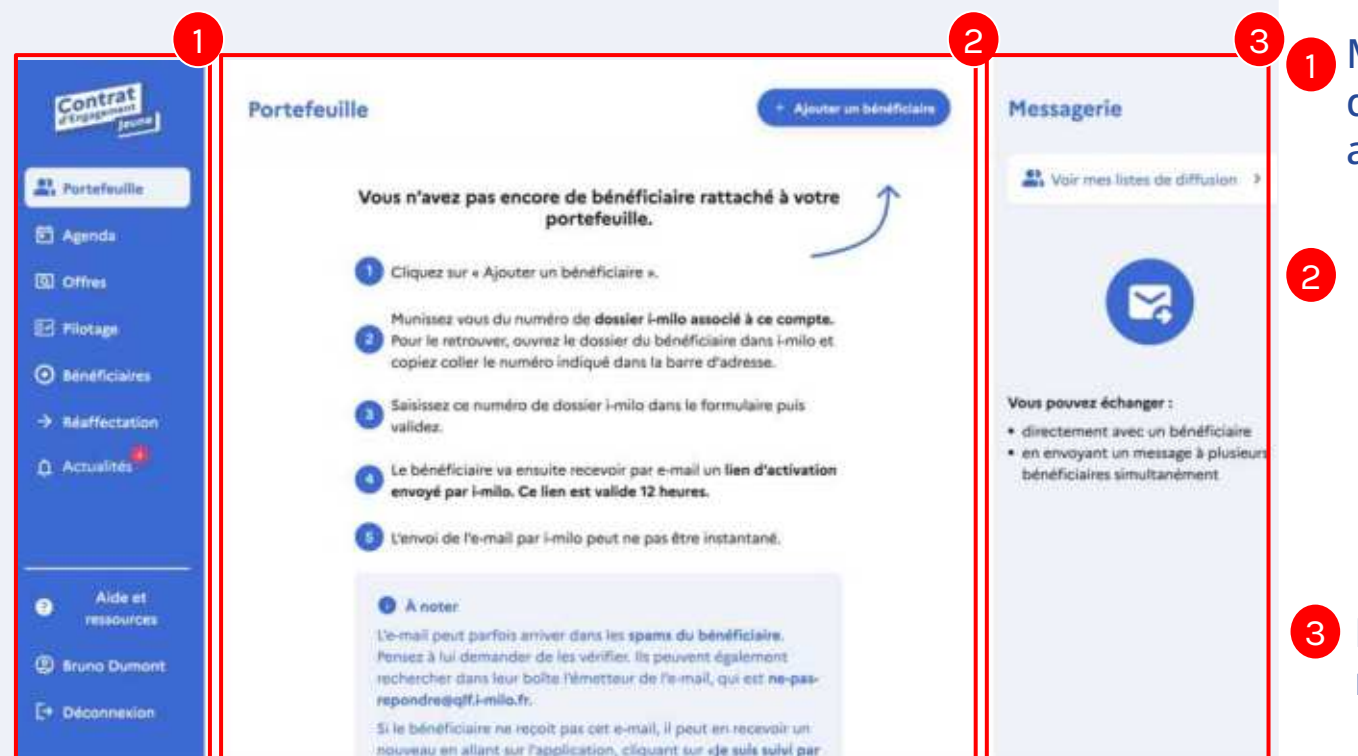

**1** Menu contenant l'accès aux différentes fonctionnalités ainsi qu'à votre profil.

**2** Affichage de la fonctionnalité choisie. Par défaut, il s'agit de votre portefeuille de **bénéficiaire** 

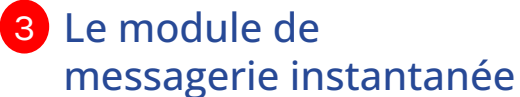

#### <span id="page-7-0"></span>Ajouter un bénéficiaire à votre portefeuille

**Création du compte**  sur l'application du **CEJ** 

1

**Téléchargement de l'application par le bénéficiaire** 

2

**Activation du compte par le bénéficiaire** 

3

**Accompagnement**  du bénéficiaire **dans son usage**

4

En amont de votre rendez-vous avec le bénéficiaire, vous créez son compte depuis votre espace conseiller dans application.

Le bénéficiaire télécharge l'application sur son smartphone

Le bénéficiaire reçoit un mail lui permettant d'activer son compte.

Lors de votre rendez-vous, vous accompagnez le jeune dans sa prise en main de l'outil

#### **Création du compte**

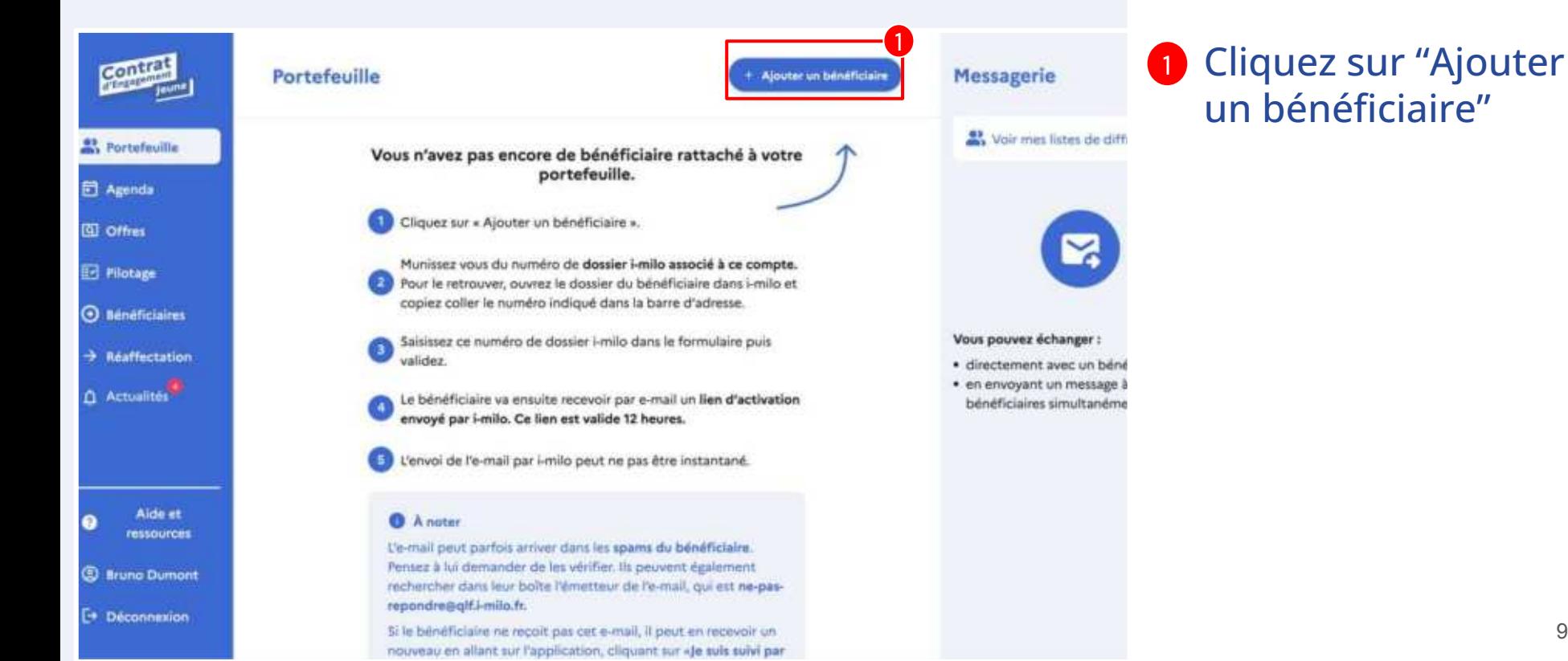

#### **Création du compte**

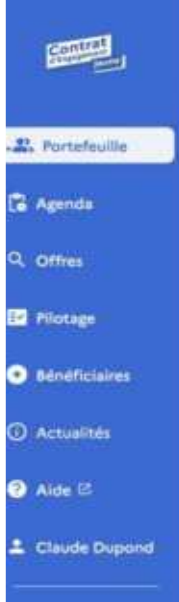

+ Retour & Portefaultie Créer un compte bénéficiaire

3

Validar le numér

#### 1 sur 2

compte https://portali-induts/stoccor/1254356/1400C. Ouvrez le dosaier du Le numéro de dossier Sélectionnez-le pour le copier et jeune dans i-milo à saisir se situe dans collez-le ici. l'adresse du navigateur Numéro de dossier -1 Déconnexion

Saisissez le numéro de dossier du jeune pour lequel vous voulez créer un

#### Messagerie

#### **Jean DUPONT**

Vous : Bonjour, ja vous partage une attre d'emploi qui pourrait vous indexease.

le 26/09/2022 à 15h16 \* Nos lu (1)

Ò

 $\square$ 

n

#### Sylvain OLMETA

Sylvain : Bonjour, je vous partage une aftre d'empioi atto d'avoir votre avito le dizirti digizizi a 11h22

#### Pierre PICOU

Vous : https://bloon-Flaris.htmducts/bison-original? variant=42461961355518

is 04/11/2022 & 13/05 \* Non ki ()

#### Kenji Dupont Vous : Borgour, Ceci est un message

 $\mathcal{P}$ 

multi-destinataire

is 03/11/2022 à 15h03 \* Non la (1)

**C: Message multi-destinatairee** 

- 2 Saisissez le numéro de dossier technique i-milo du **bénéficiaire**
- 3 Validez le numéro. Cette procédure déclenche l'envoi au bénéficiaire d'un lien d'activation valable 12h

Veillez à ce que l'adresse mail associée au dossier i-milo du bénéüciaire soit correcte et en usage. Si ce n'est pas le cas, mettez à jour l'adresse avant de créer le compte dans votre espace conseiller.

#### <span id="page-10-0"></span>**Téléchargement de l'application par le bénéficiaire**

Le bénéficiaire télécharge l'application sur son smartphone :

- → **Option 1** : en tapant le mot-clé "**CEJ**" sur son store de téléchargement
- → Option 2 : en flashant le QR code suivant

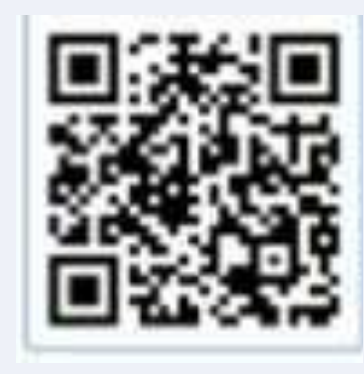

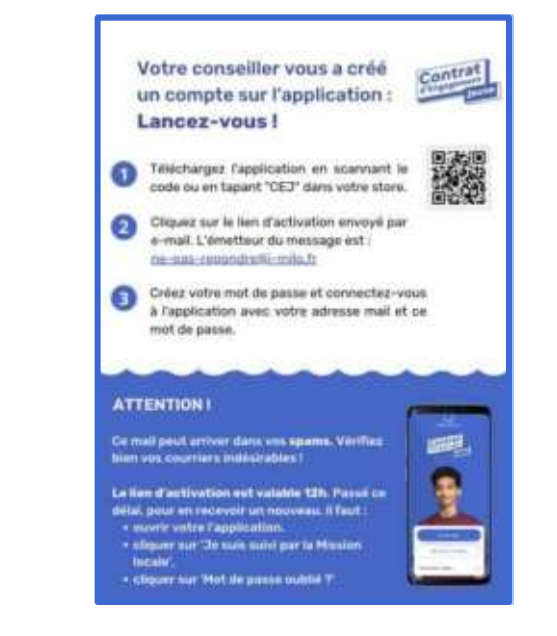

ý**Dans la section "Aide et ressources" de votre espace, vous pouvez imprimer <u>ce flyer</u>** destiné **aux bénéficiaires.** 11

#### <span id="page-11-0"></span>**Activation du compte**

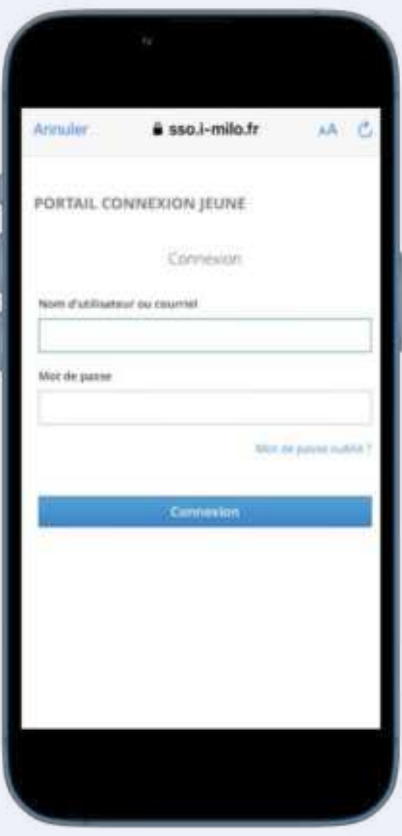

**1 Depuis son téléphone, le** bénéficiaire clique sur le lien d'activation reçu par mail

**Le bénéficiaire n'a pas reçu le lien d9activation, ou celui ci est expiré ? Il lui**  suffit de cliquer sur "mot de passe **oublié= pour en recevoir un nouveau**

2 Le bénéficiaire crée son mot de passe

3 Le bénéficiaire utilise son e-mail et le mot de passe créé pour se connecter à l'application.

**Si votre bénéficiaire a des problèmes de connexion, consultez le [guide détaillé sur le site de](https://doc.pass-emploi.beta.gouv.fr/support-milo/guide-support-a-destination-des-conseillers-lorsque-le-beneficiaire-rencontre-des-difficultes-a-se-connecter/) [ressources](https://doc.pass-emploi.beta.gouv.fr/support-milo/guide-support-a-destination-des-conseillers-lorsque-le-beneficiaire-rencontre-des-difficultes-a-se-connecter/) qui répertorie les**  éventuelles difficultés de connexion.

#### <span id="page-12-0"></span>**Accompagnement du jeune dans la prise en main de l'application**

2 [ressources principales](https://doc.pass-emploi.beta.gouv.fr/support-milo/embarquer-vos-jeunes/) sont mises à votre disposition pour présenter l'application aux bénéficiaires

#### **Une vidéo de présentation Un mode démo**

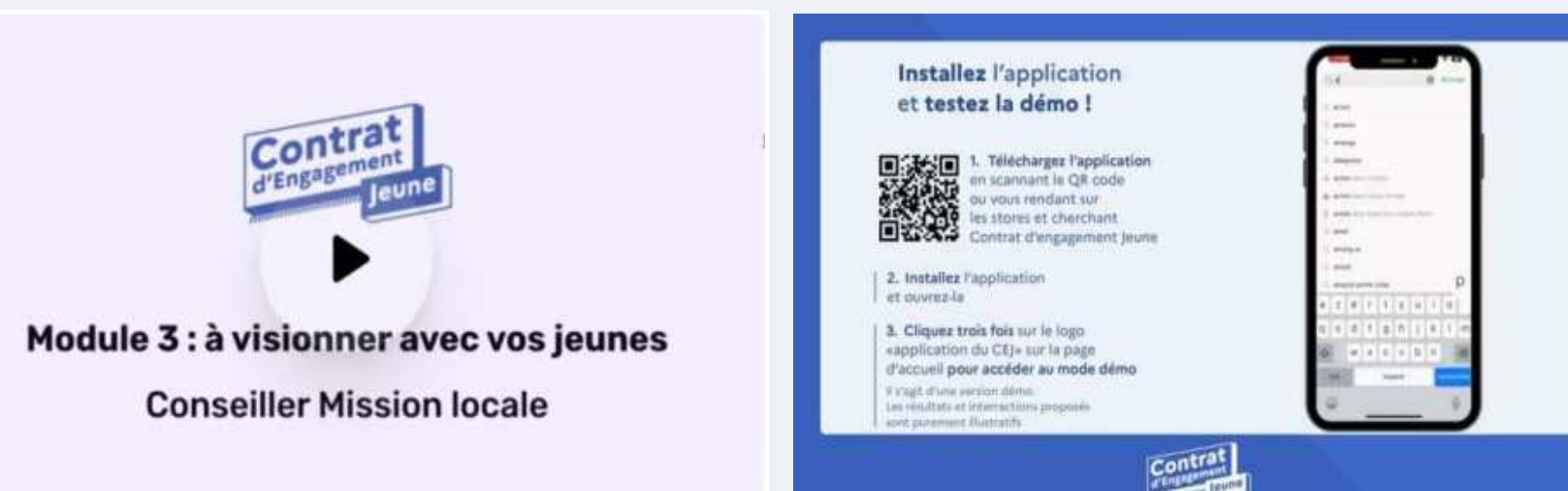

#### Accès à une fiche bénéficiaire

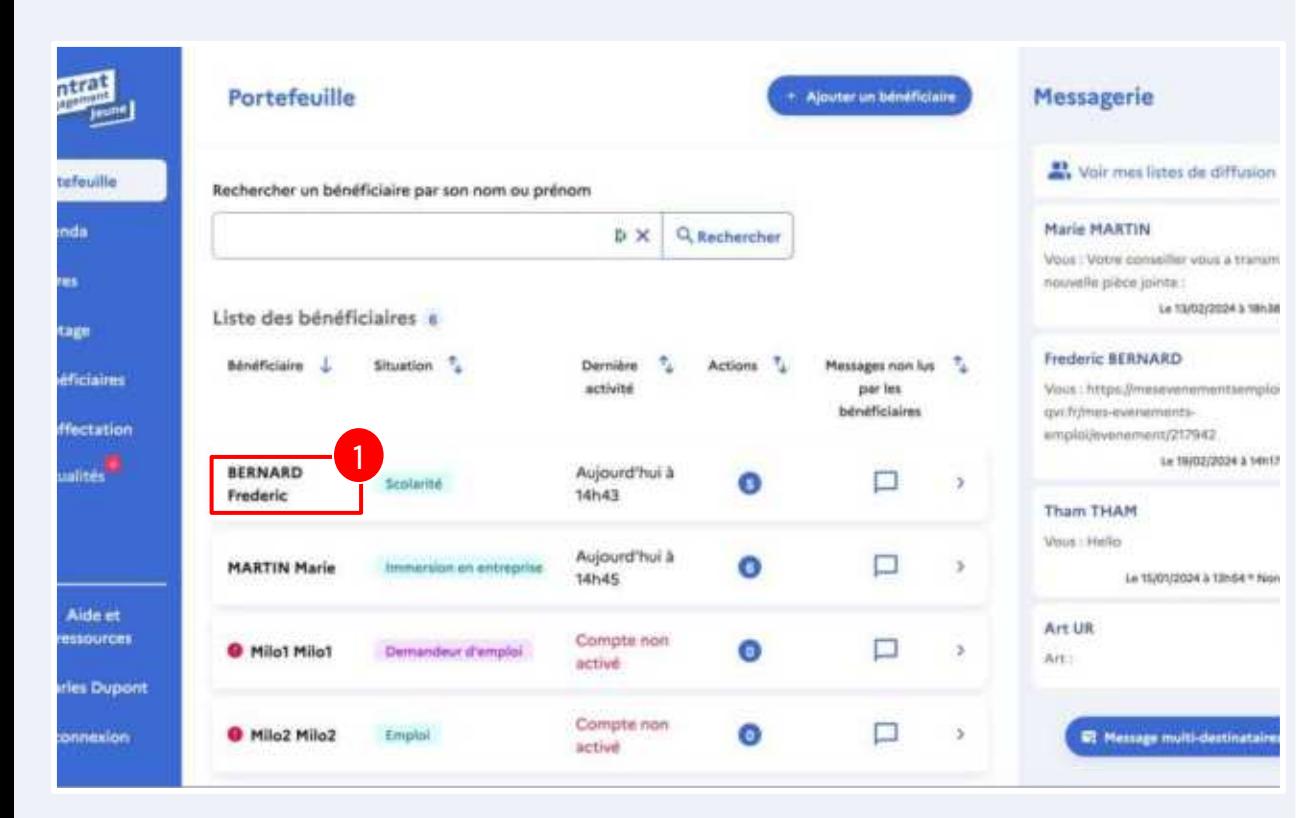

#### **1** Cliquez sur le nom du bénéficiaire pour accéder à sa fiche

#### <span id="page-14-0"></span>**Détail d'une fiche bénéficiaire**

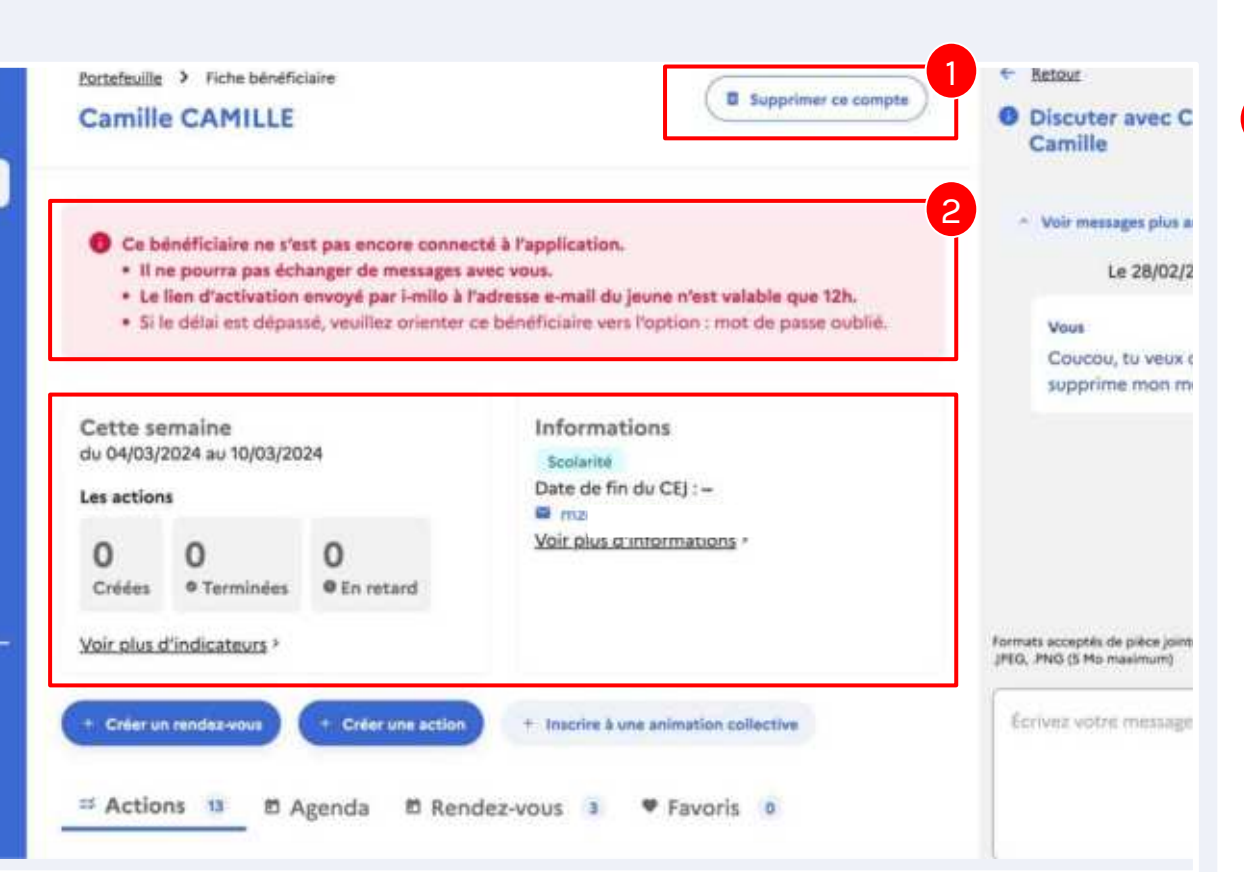

Un bandeau rouge vous informera și le bénéficiaire ne s'est pas encore connecté à l'application.

2 Tout comme pour la création du compte, vous pouvez supprimer le compte de manière autonome.

#### **Détail d'une fiche bénéficiaire**

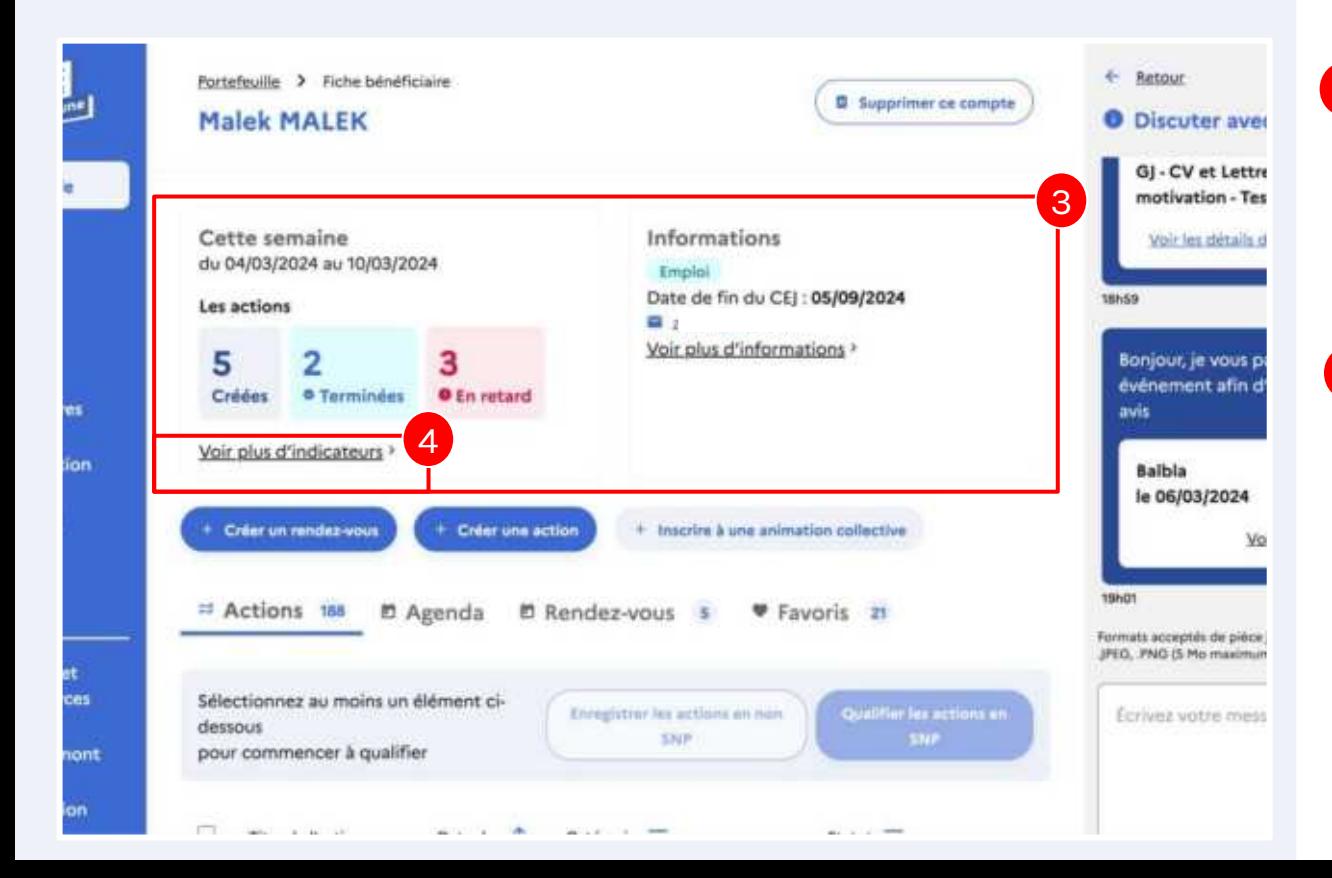

3 Vous accédez aux indicateurs de la semaine ainsi qu'aux informations du bénéüciaire.

**4** En cliquant sur "Voir plus d'indicateurs" vous accéderez également aux indicateurs concernant les événements et offres.

#### **Détail d'une fiche bénéficiaire**

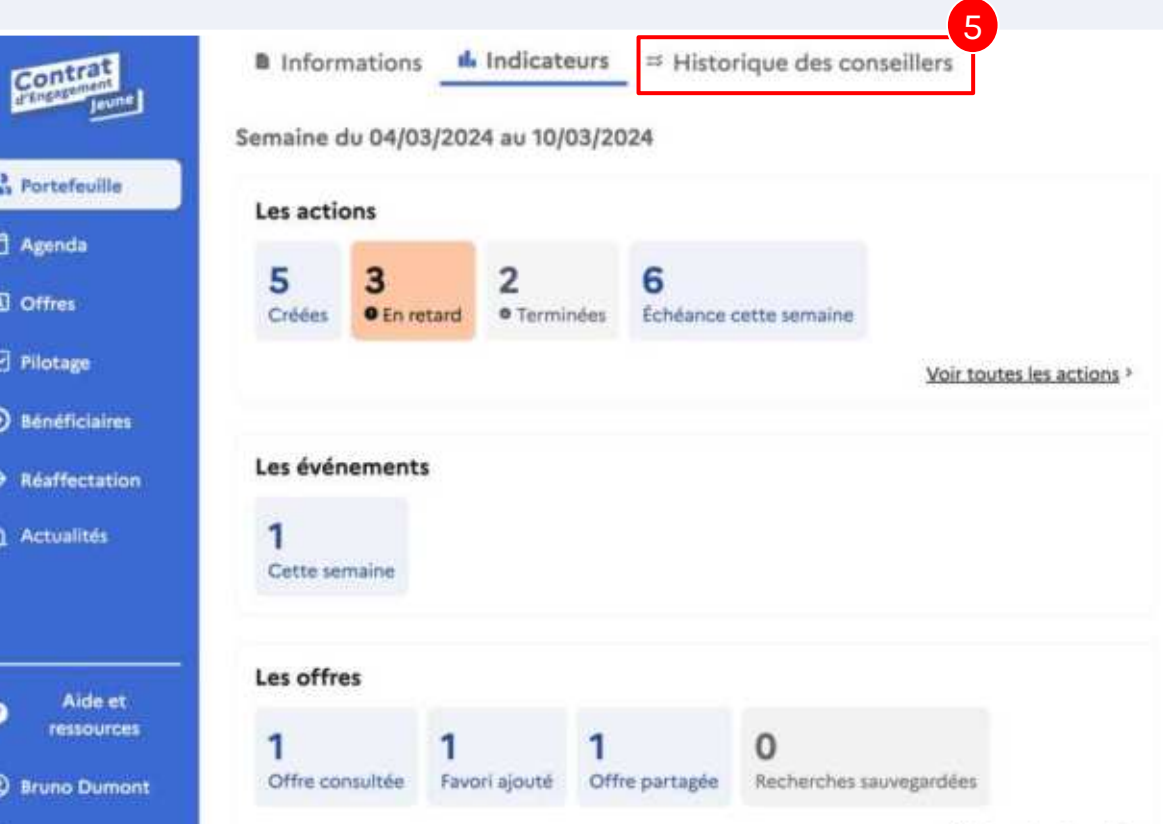

5 Une fois sur la page indicateurs, vous pouvez également accéder à l'historique des conseillers en cas de réaffectation

### <span id="page-17-0"></span>**Le module de messagerie**

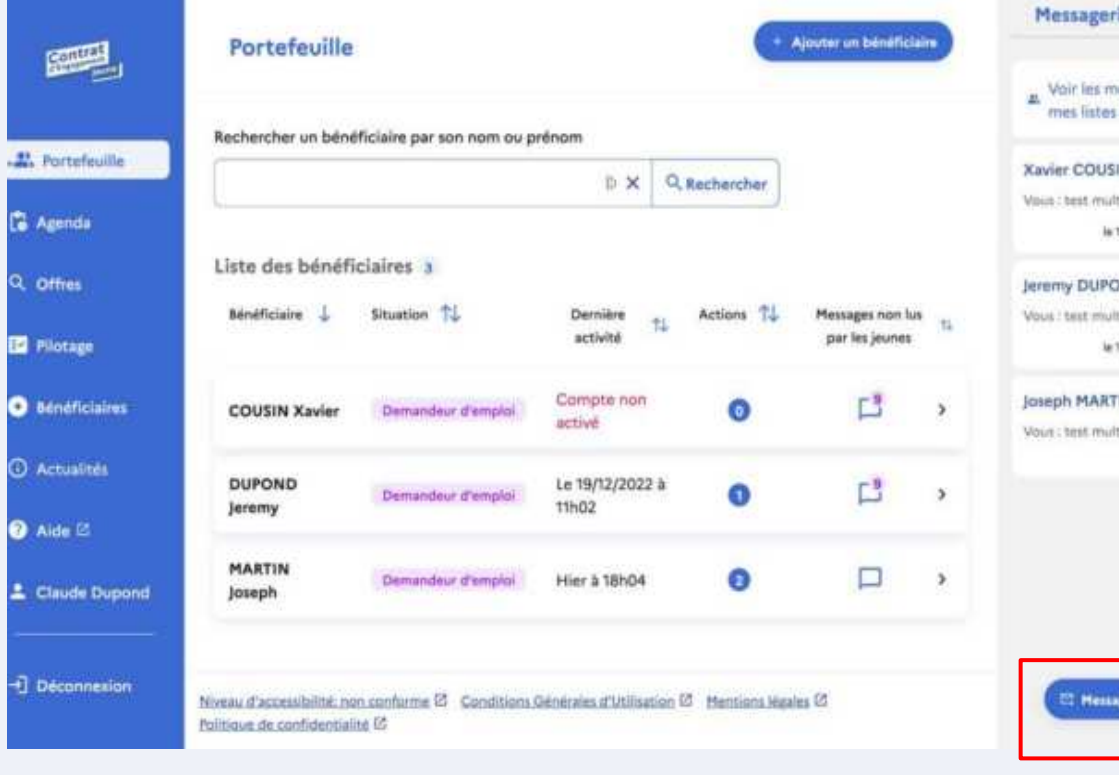

#### Messagerie Voir les messages envoyés à mes listes de diffusion 3 **Xavier COUSIN** Voija : best multi-destinataire  $\overline{P}$ is 13/03/2023 à 12N 2 \* No Jeremy DUPOND Vous : test multi-destinataire le 13/03/2023 à 121/02 \* Non lu 3 **Joseph MARTIN** Voirt : test multi-destinataire le tàitiscipité à tivol + i.v. e 1 **ET Message multi-destinataires**

1

Le module de messagerie vous permet d'envoyer des messages à un ou plusieurs destinataires ainsi qu'à vos listes de diffusion

2 Vous êtes informés lorsque vos messages sont bien lus

Vous pouvez épingler une 3 conversation en haut du module de discussion pour y revenir plus facilement

4. Vous pouvez également envoyer des PJ et des liens URL à vos destinataires

**< Le bénéüciaire, pour des raisons de RGPD, ne peut pas vous faire parvenir de pièces jointes.**

Découvrez la fonctionnalité liste de diffusions en vidéo : <https://youtu.be/aNPTDgok7IQ>

18

#### **Le module de messagerie**

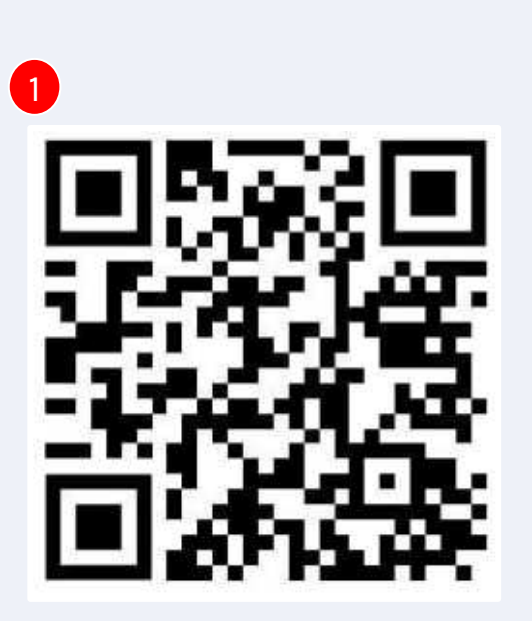

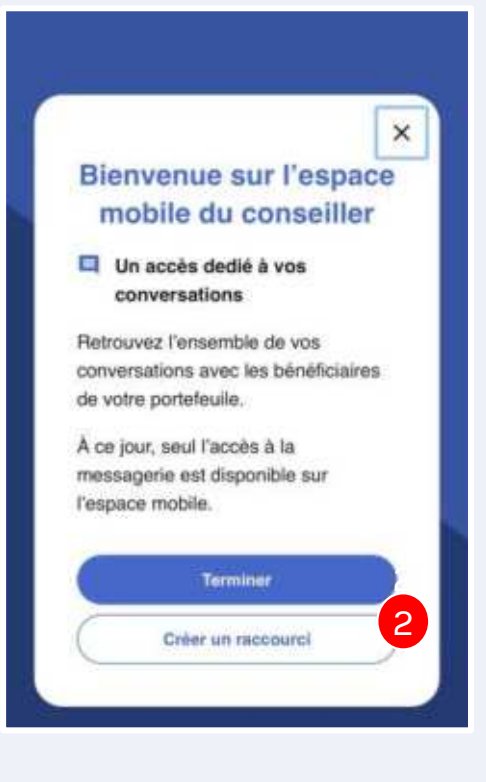

Scannez ce QR code pour vous connecter à votre espace conseiller dans l'application depuis votre smartphone. Vous aurez accès à toutes vos conversations avec les bénéficiaires de votre portefeuille. Vous pouvez également y accéder en utilisant ce lien depuis votre smartphone. [https://web.pass-emploi.beta.gouv.fr/](https://web.pass-emploi.beta.gouv.fr/login)

1

2 2

> **En sélectionnant "créer un raccourci", vous trouverez les instructions pour créer un raccourci direct sur votre écran d'accueil, à côté de vos applications habituelles.**

### <span id="page-19-0"></span>L'agenda

La fonctionnalité agenda vous permet de gérer **votre agenda** , **celui du bénéüciaire** et **celui de votre Mission Locale.** La création de rendez-vous est réalisable par le conseiller uniquement depuis **i-milo,** depuis l'onglet "Agenda" de la page d'accueil et depuis la fiche d'un bénéficiaire.

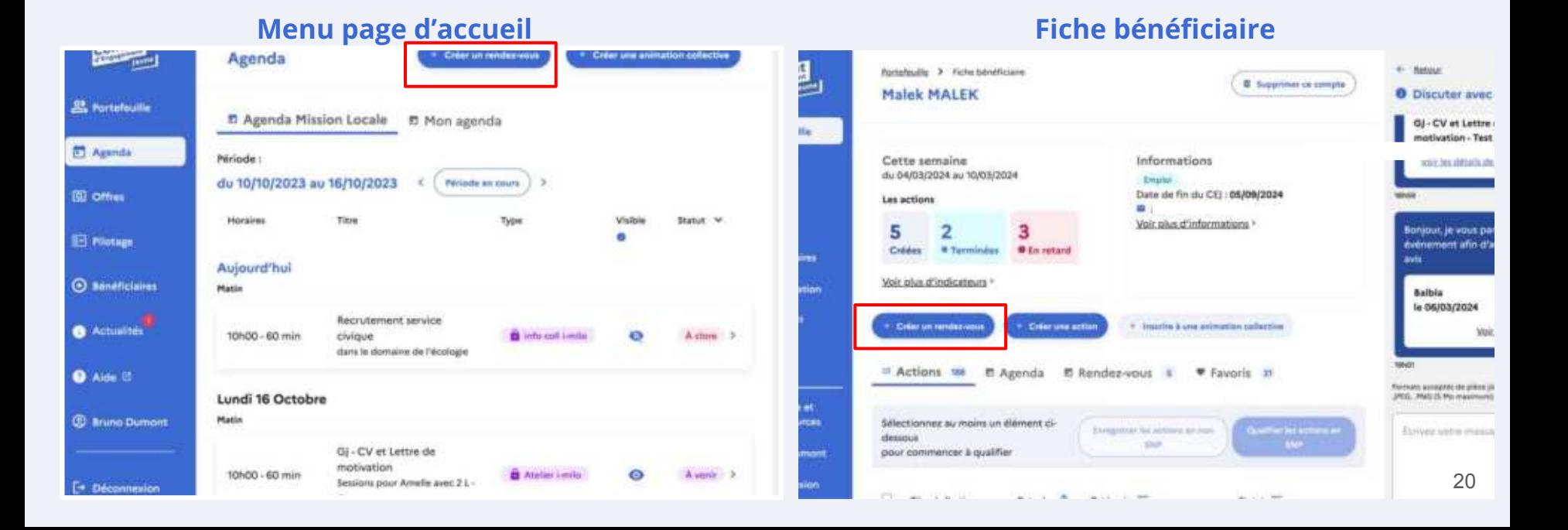

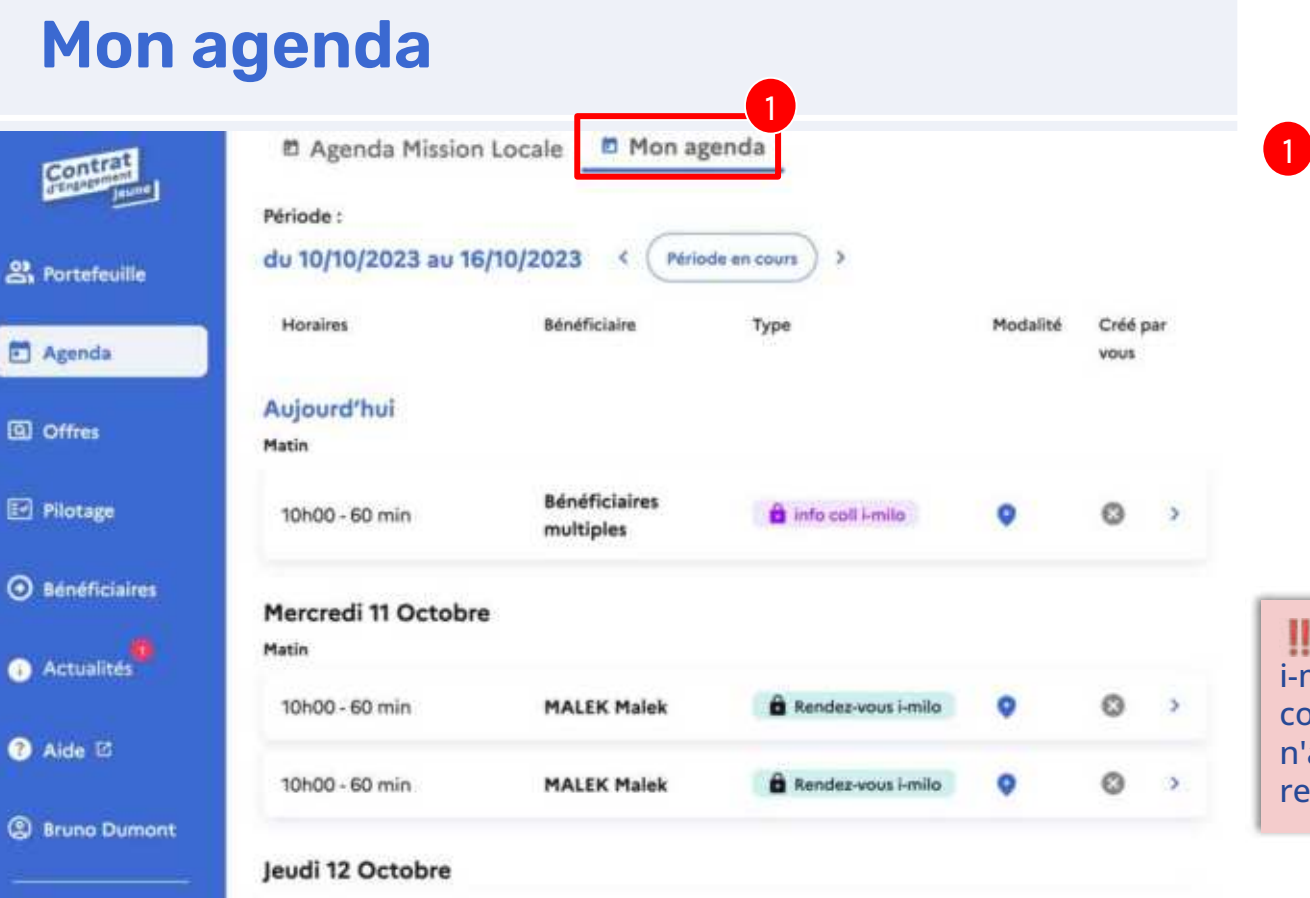

Dans cet onglet, tous les rendez-vous que vous avez créés dans i-milo s'afficheront automatiquement.

Si un rendez-vous est créé dans i-milo avant que le bénéficiaire ne se connecte, ce rendez-vous n'apparaîtra pas dans sa liste de rendez-vous.

#### <span id="page-21-0"></span>**Création de rdv si vous n9utilisez pas i-milo**

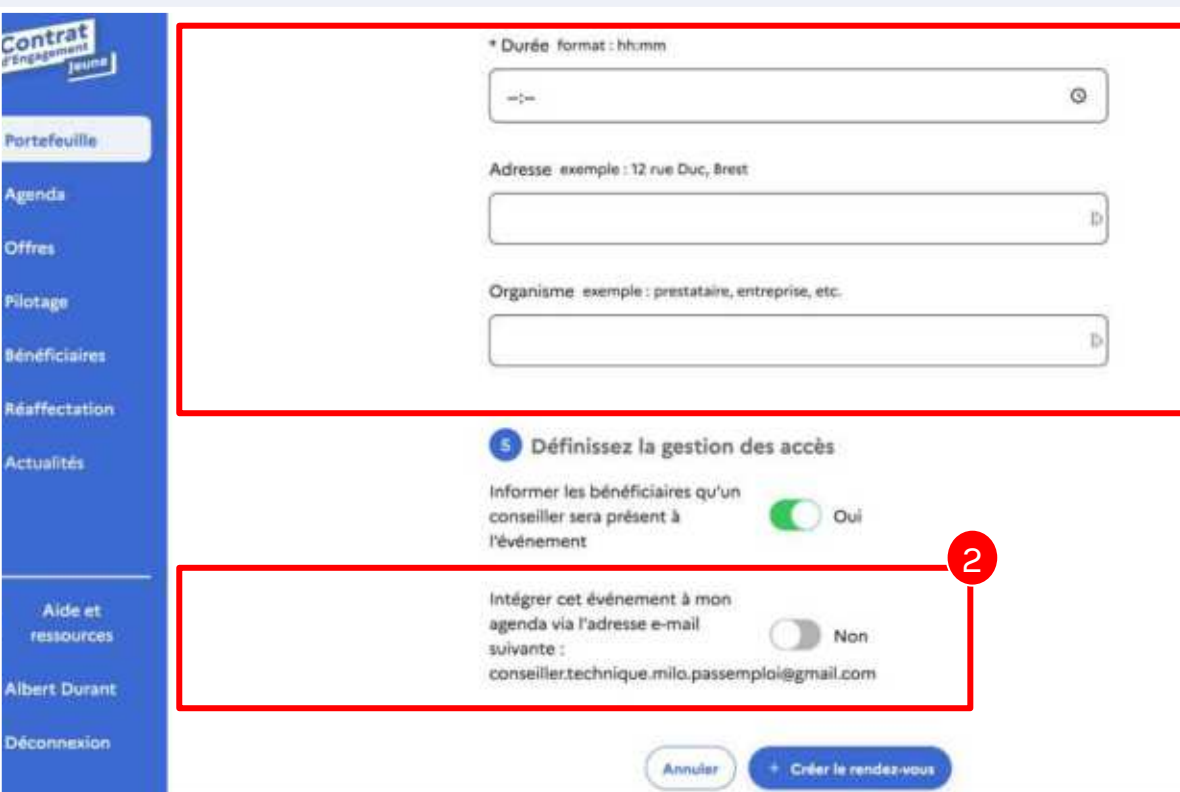

1 Après avoir sélectionné "créer un rendez-vous" depuis la fiche du bénéficiaire ou l'affichage "Agenda", complétez les champs requis dans le formulaire.

1

2 Vous pouvez recevoir le rendez-vous sous forme de fichier .ics par e-mail, permettant son intégration automatique dans votre agenda (Outlook, Google, etc.).

#### L'agenda du bénéficiaire

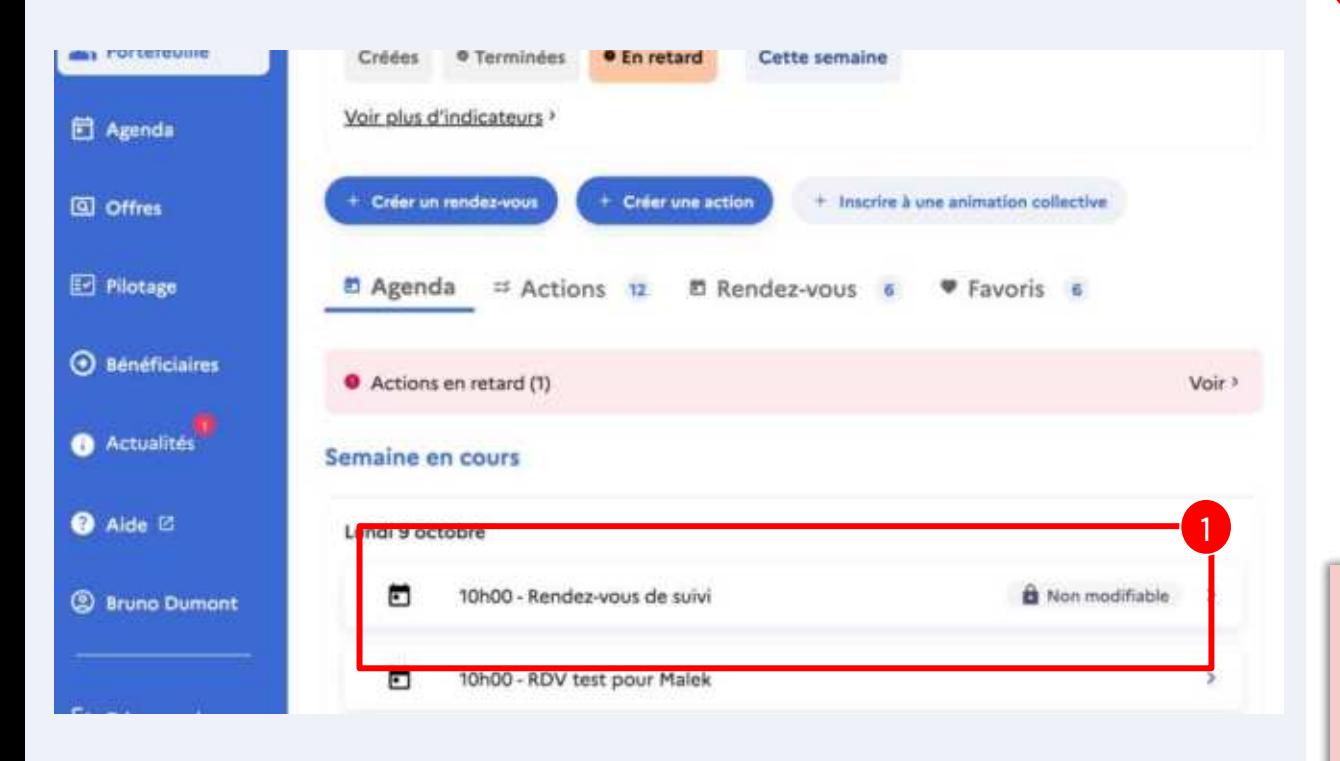

Sur la fiche du bénéficiaire vous retrouverez l'ensemble de ses rendez-vous.

#### **Il recevra une notification :**

- le jour de l'inscription ou désinscription
- 7 jours avant le rendez-vous
- la veille du rendez-vous

Un rendez-vous créé dans i-milo ne nécessite pas de saisie supplémentaire dans l'application du CEJ, afin d'éviter que le bénéüciaire ne le voie en double. 23

#### Récapitulatif

 $\rightarrow$  Les rendez-vous créés dans i-milo sont automatiquement visibles dans l'application du CEJ, tant pour le conseiller que pour le bénéficiaire. Si vous ne vous servez pas de la fonctionnalité de rendez-vous dans i-milo, vous pouvez utiliser celle de l'application du CEJ. Cependant, notez que les événements créés directement dans l'application du CEJ ne seront pas synchronisés avec i-milo.

Dans les deux cas, le bénéficiaire recevra une notification de rappel pour le rendez-vous.

rendez-vous i-milo  $\rightarrow$  Application du CEJ  $\left|\mathcal{L}\right\rangle$ 

rendez-vous Application du CEJ  $\rightarrow$  I-milo

#### <span id="page-24-0"></span>L'agenda de votre établissement

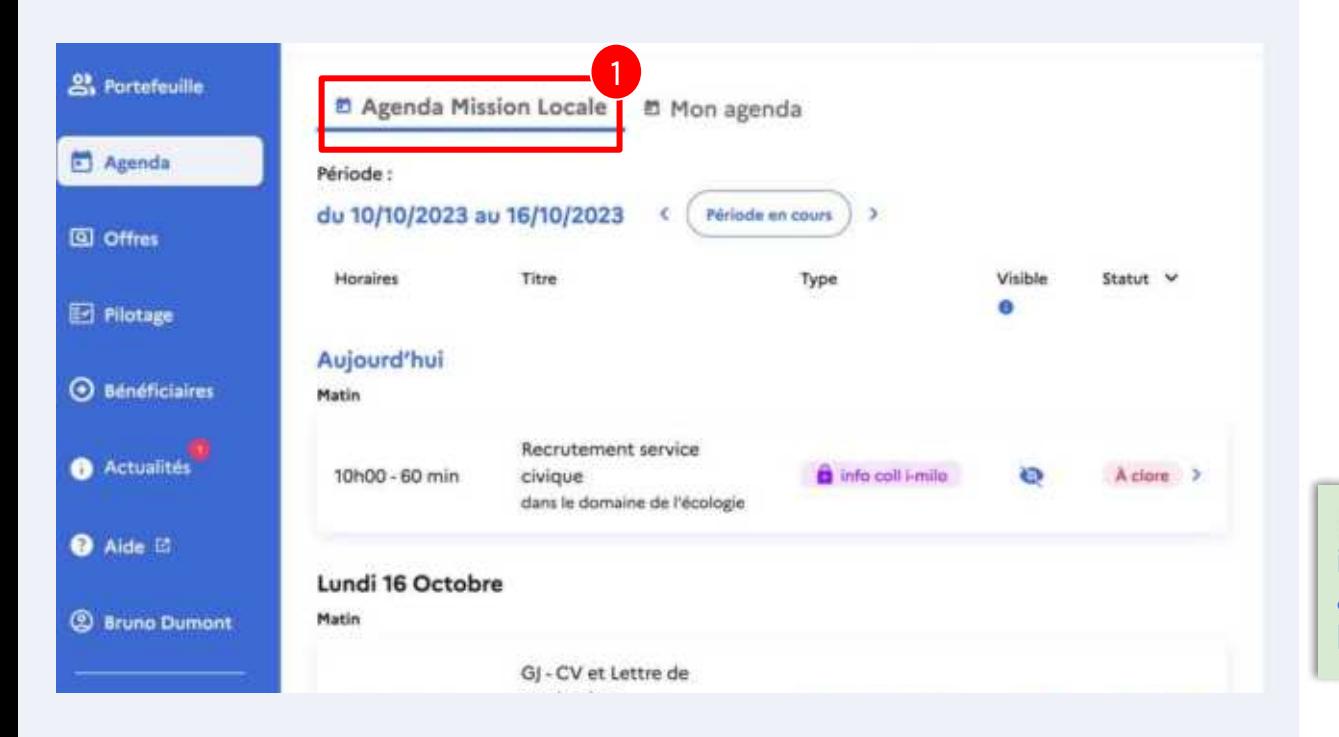

<sup>1</sup> Cet onglet affiche toutes les sessions créées dans i-milo, ainsi que les ateliers et les informations collectives que vous ou vos collègues, associés au même établissement, avez créés dans l'application du CEJ.

**Lorsqu'une session est créée dans i-milo, elle est instantanément**  affichée dans l'espace conseiller de *l'application du CEI* 

#### L'agenda de votre établissement

#### Grands principes côté conseiller

#### **si vous utilisez i-milo :**

- En saisissant une session dans i-milo (atelier ou information collective), cet événement est immédiatement visible dans l'agenda de votre établissement sur l'application du CEJ.
- Vous pouvez rendre la session visible depuis l'application du CEJ. Vous pouvez inscrire les bénéüciaires et les désinscrire depuis l'application du CEJ ou i-milo.

#### **si vous n9utilisez pas i-milo :**

Vous pouvez créer un événement directement dans l'application du CEJ, qui sera alors affiché dans l'agenda de votre établissement. Cet événement sera automatiquement accessible aux bénéüciaires et aux collègues de la même structure.

### Affichage des sessions - Agenda mission Locale

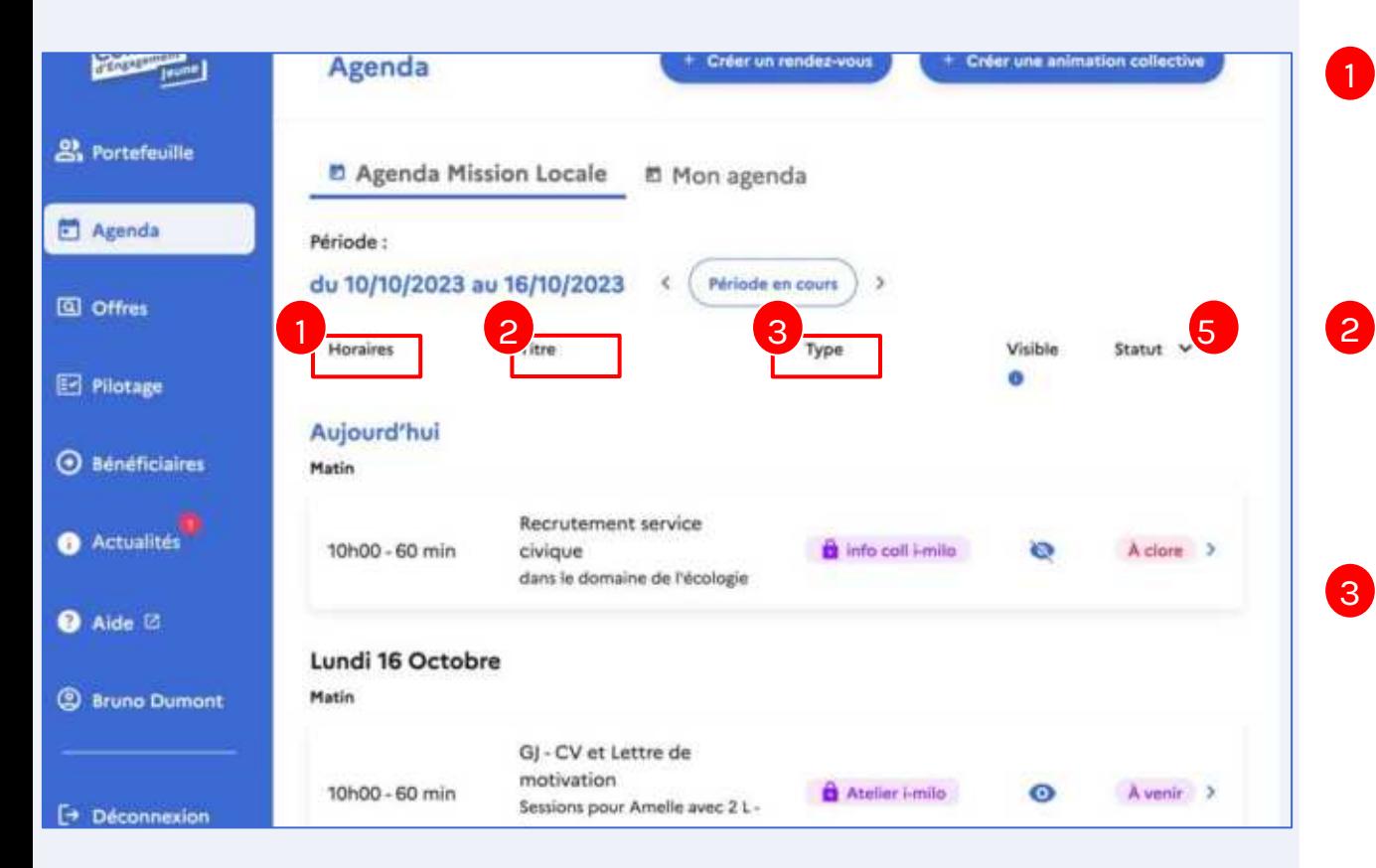

La colonne **"horaires"** affiche l'heure de début de l' évènement ainsi que sa durée

1

Le **titre** reprend le nom de l'offre de service ainsi que le nom de la session 2

Le **type** indique s'il s'agit d'un atelier ou d'une information collective provenant d'i-milo ou d'un événement créé dans l'application du CEJ

### Affichage des sessions - Agenda mission Locale

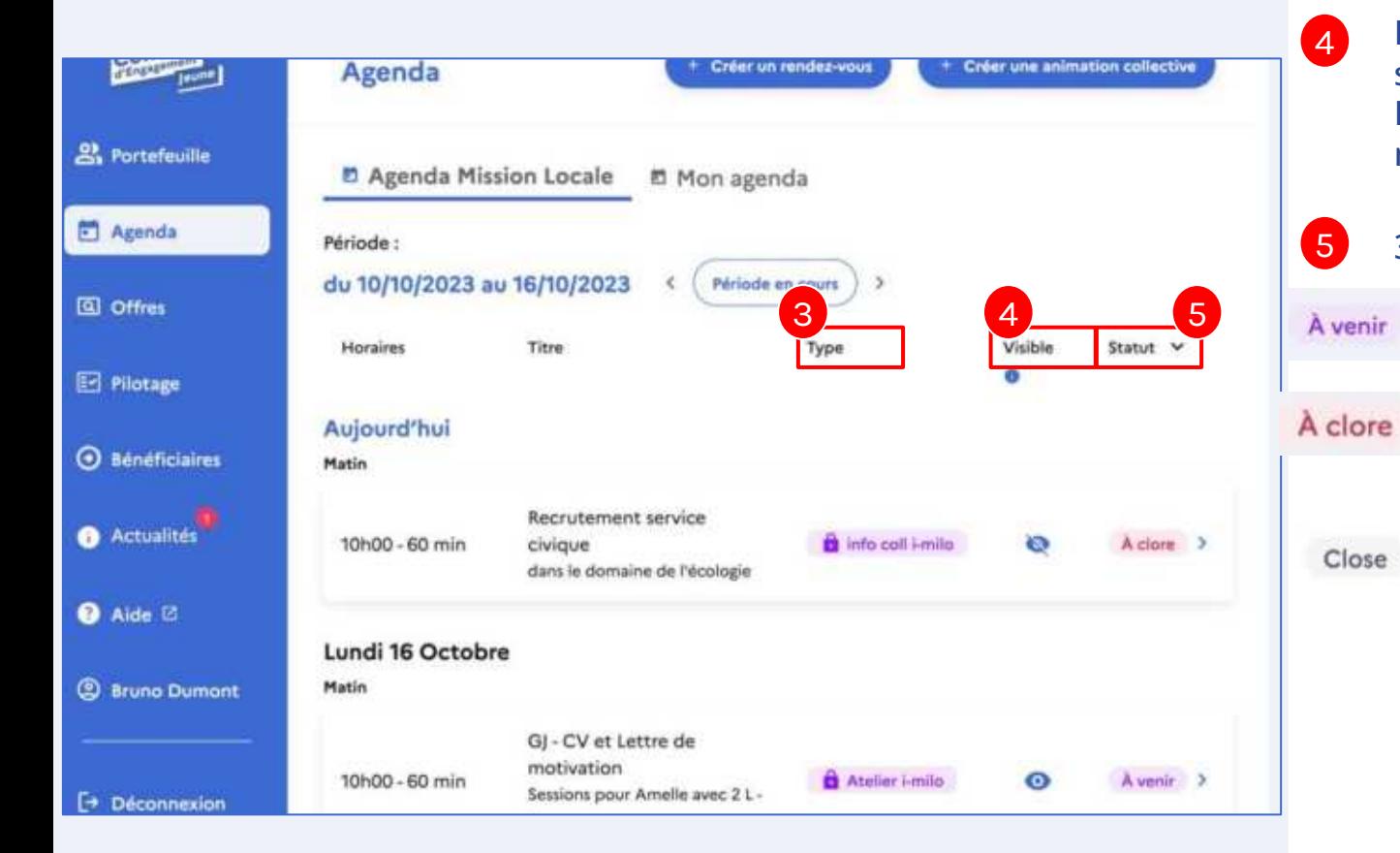

La **visibilité** vous renseigne sur l'affichage dans la page " Événements" de l'application mobile du bénéficiaire

3 **statuts** sont proposés**:**

- **A** venir lorsque l' événement n'a pas encore eu lieu
- À clore lorsque l' événement est passé mais que l'étape de clôture n'a pas eu lieu
- **Clos** lorsque l'état de présence a été renseigné et la clôture faite depuis l'application du CEJ

### Détail d'une session

1 Pour modifier la session, rendez-vous sur i-milo. 2 Informations offre Titre : Recrutement service civique Type: Information collective Thème : Accès à l'emploi Description : Cette offre de service est proposée dans le cadre du mois de l'engagement. Partenaire : LOISON-PARTENAIRE Informations session Nom : Dans le domaine de la santé Début: 15/09/2023 à 10h00 Fin: 15/09/2023 à 12h00 Date limite d'inscription : 14/09/2023 à 02h00

Vous êtes informé qu'une session provenant d'i-milo ne peut pas être modifiée dans l'application du CEJ.

info coll i-milo

2

1

Vous pouvez visualiser **les informations principales** concernant l'offre de service et de la session saisies dans i-milo (nom, lieu, date, horaire, etc.)

### Détail d'une session

Rendre visible la session aux bénéficiaires de la Mission Locale

Non

1

2

Gérez les inscriptions

Vous ne pouvez inscrire que les bénéficiaires appartenant à votre structure principale.

\* Recherchez et ajoutez un ou plusieurs bénéficiaires Nom et prénom

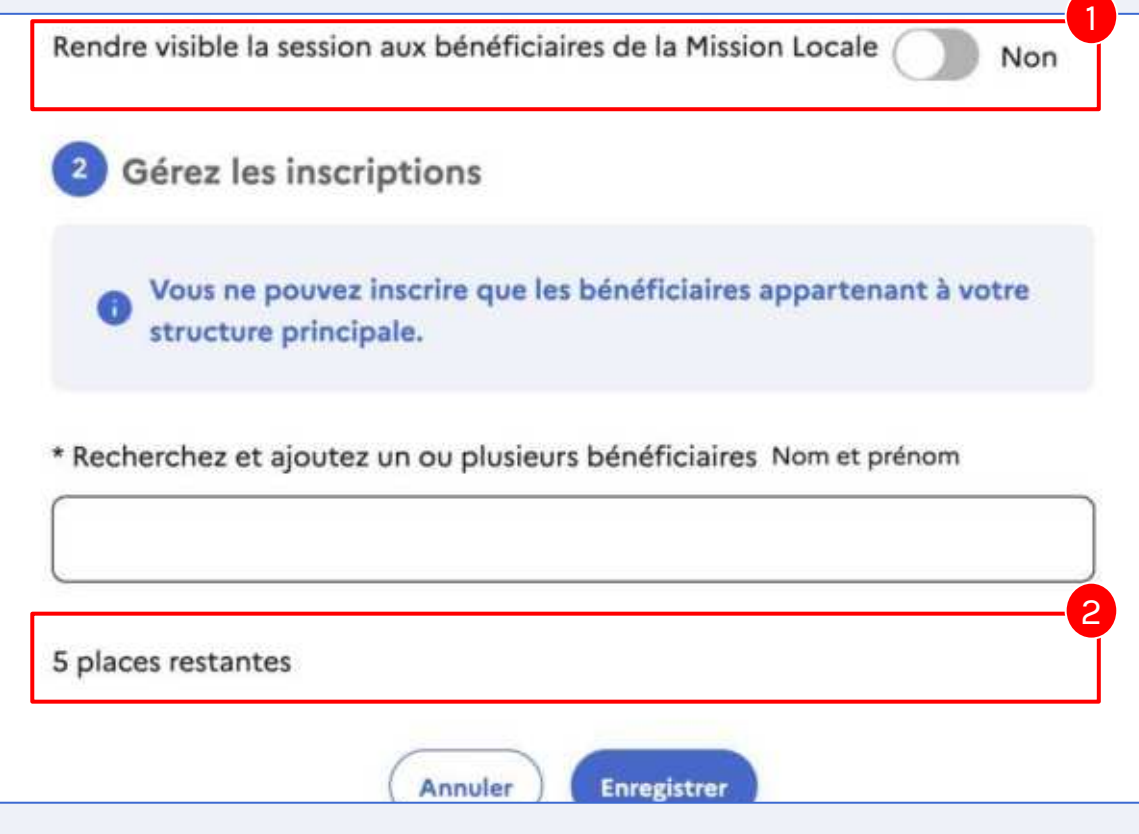

Vous pouvez contrôler la visibilité de la session, permettant ainsi son affichage dans l'application mobile pour tous les bénéficiaires associés à votre structure.

Si un nombre maximum de participants a été préalablement défini dans i-milo, le nombre de places disponibles s'affichera.

**Tout** utilisateur avec un compte i-milo et associé à une Mission Locale dans son profil sur l'application du CEJ peut gérer la visibilité. Il a la capacité d'inscrire tout bénéficiaire ayant l'application du CEJ et rattaché à sa Mission Locale. 30

### Inscription d'un bénéficiaire

Date limite d'inscription : 15/09/2023 à 02h00 Animateur: Bruno Dumont Lieu : Antenne de Morlaix - 6 boulevard de verdun 29600 Commentaire : Le service ressources humaines du ministère de la transition écologique sera présent. Gérez la visibilité Rendre visible la session aux bénéficiaires de la Mission Locale Oui 1 Gérez les inscriptions Vous ne pouvez inscrire que les bénéficiaires appartenant à votre structure principale. \* Recherchez et ajoutez un ou plusieurs bénéficiaires Nom et prénom 2 places restantes Annular Enregistrer

res

nont

ion

1

**L'inscription d'un bénéficiaire se fait par le conseiller** depuis l'application du CEJ (en passant par le détail de la session) ou depuis i-milo (via la fiche bénéficiaire)

#### Le bénéficiaire reçoit une **notification :**

- le jour de l'inscription ou désinscription
- 7 jours avant le rendez-vous
- la veille du rendez-vous

**Toutes inscriptions faites depuis i-milo se retrouvent instantanément dans le portail web et inversement.** 

## Inscription d'un bénéficiaire - les différentes alertes

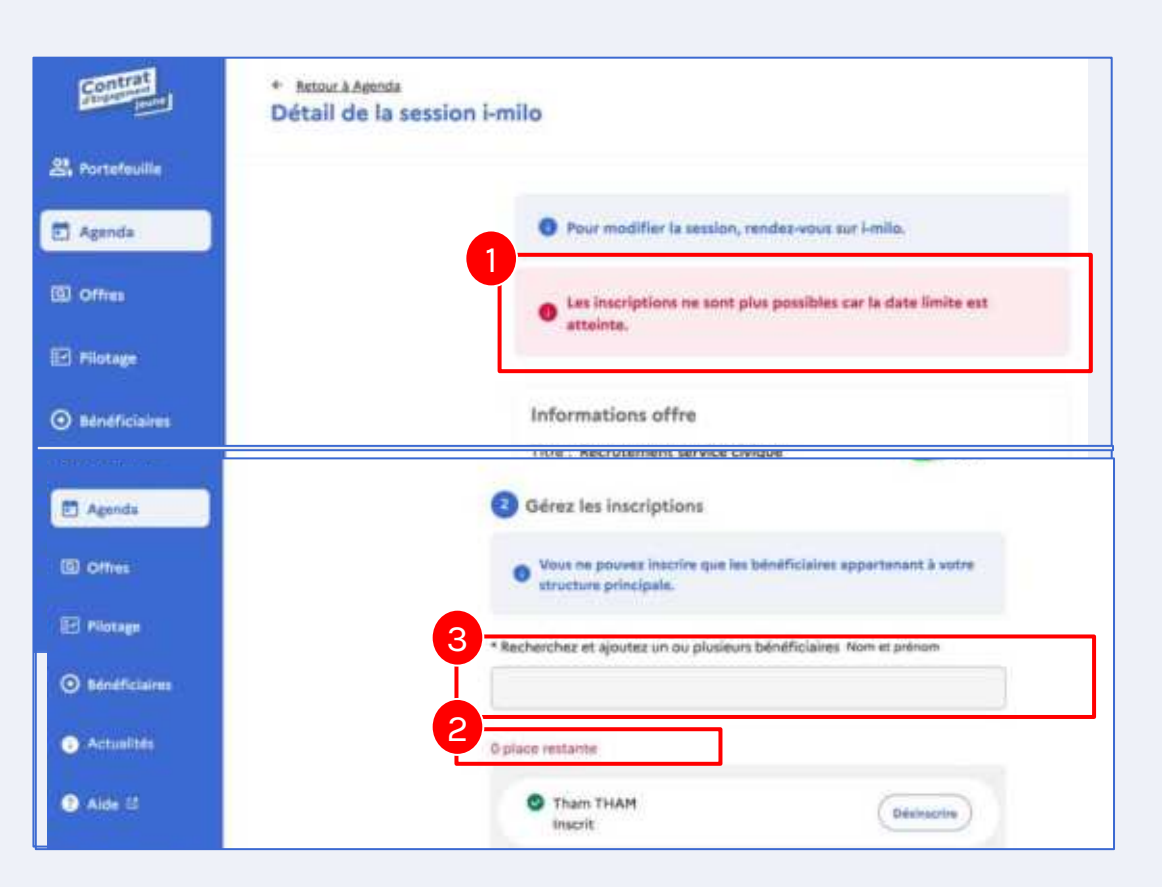

Un bandeau vous alerte si la **date limite saisie dans i-milo** est dépassée

Un message rouge vous informe que le **nombre maximum d'inscrits a été** atteint 2

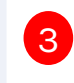

1

Le **champ pour ajouter les bénéficiaires** est grisé

**Si vous maintenez l'événement**  visible, votre bénéficiaire pourra y **accéder à tout moment et demander son inscription. Cependant, il ne pourra pas voir la**  date limite d'inscription ni **nombre de places restantes..**   $\lg$ 

## Désinscription d'un bénéficiaire

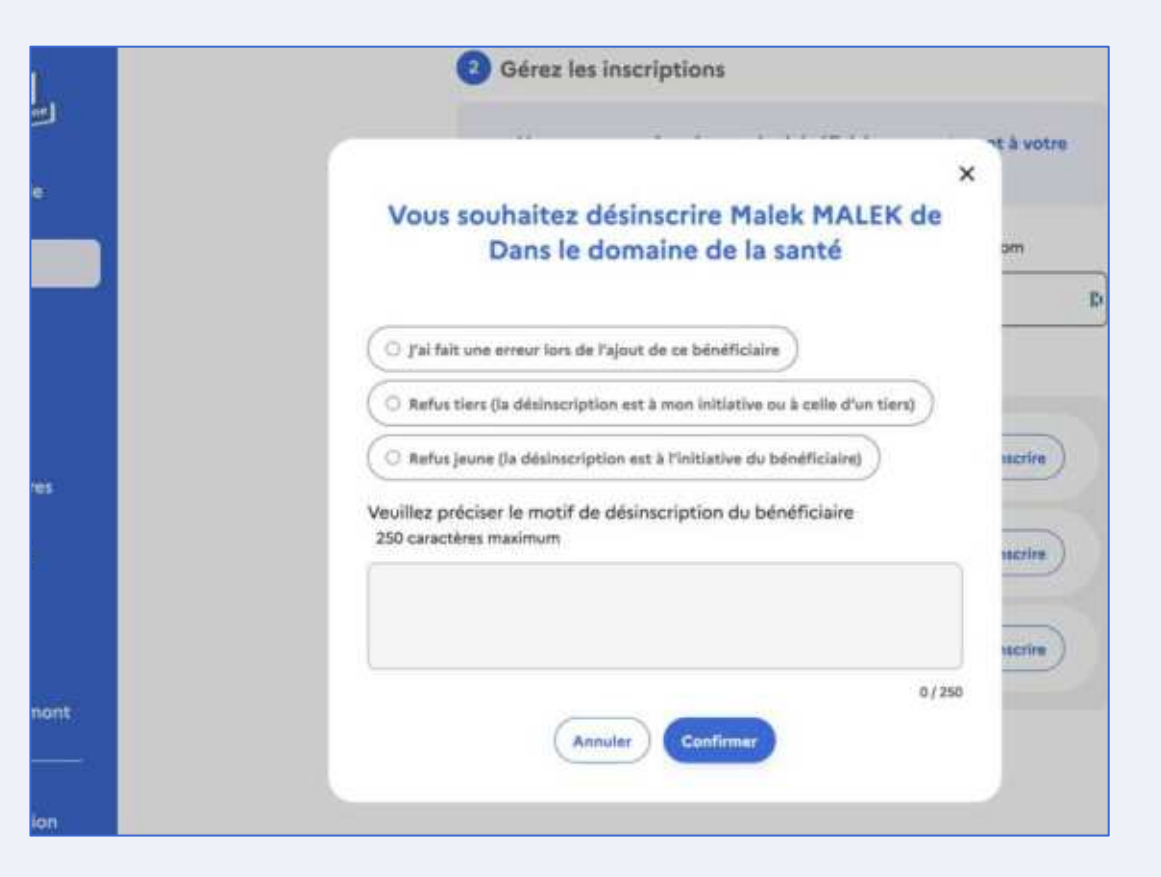

Lorsque vous cliquez sur le bouton "désinscrire", sélectionnez la raison de la désinscription. En cas de refus jeune, un champ pour commenter est disponible (facultatif) pour donner plus de détails, qui seront enregistrés dans i-milo.

Le bénéficiaire est notifié lorsqu'il est désinscrit.

33

### Désinscription d'un bénéficiaire

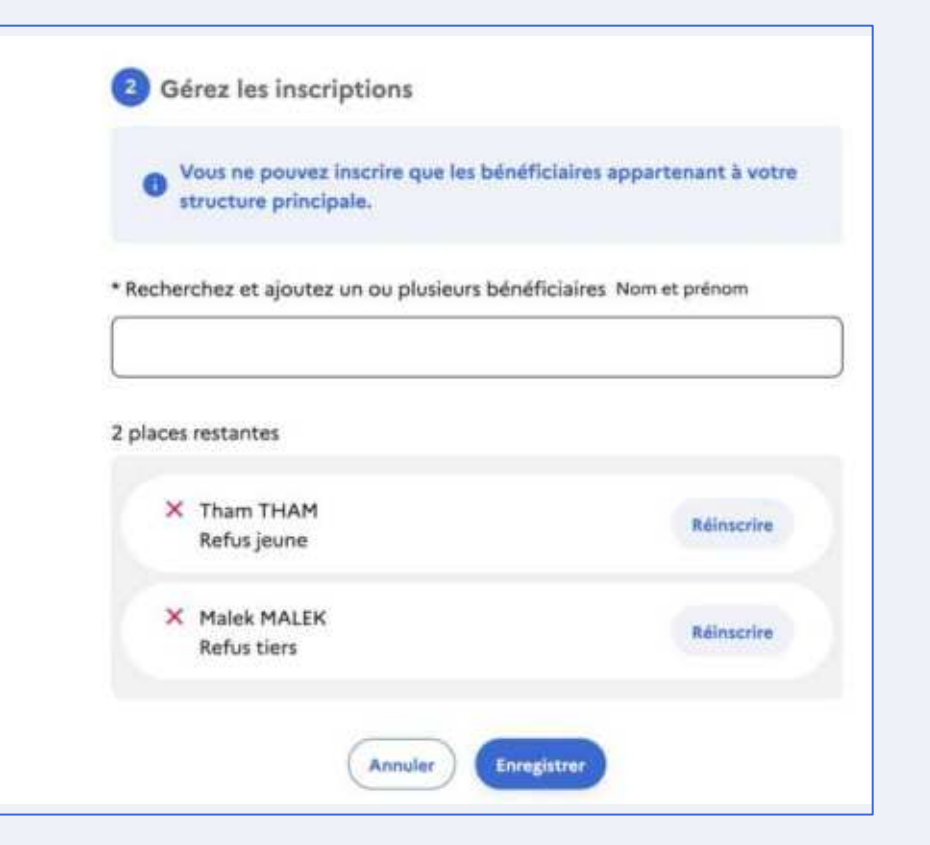

Les bénéficiaires dont les motifs "refus jeune" et "refus tiers" ont été sélectionnés **sont toujours visibles dans le détail** de la session et il est possible de les réinscrire.

### Gestion de l'état de présence et clôture d'une session

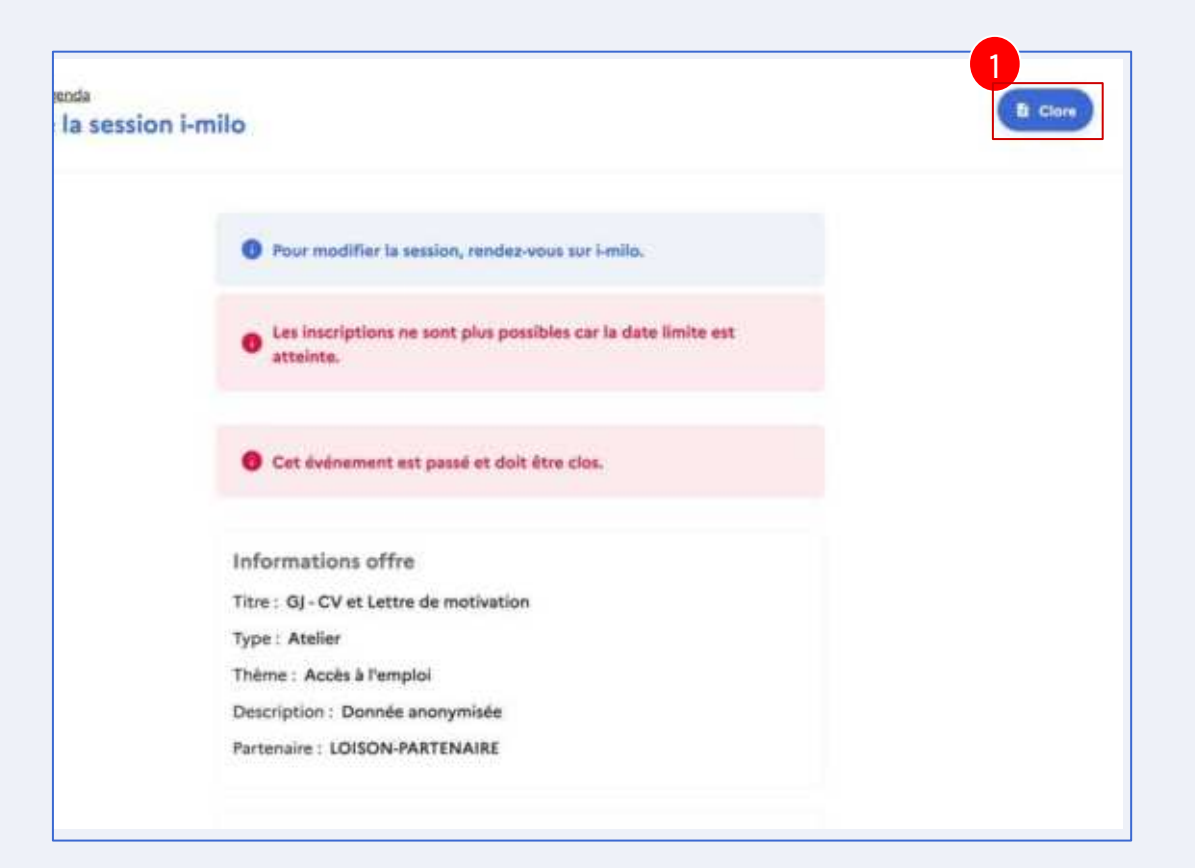

Dans l'application du CEJ, la mise à jour de l'état de présence doit être effectuée lors de la clôture de la session.

Pour cela, accédez au formulaire d'émargement et de clôture en allant dans le détail de la session et en cliquant sur le bouton "Clore".

1

### Gestion de l'état de présence et clôture d'une session

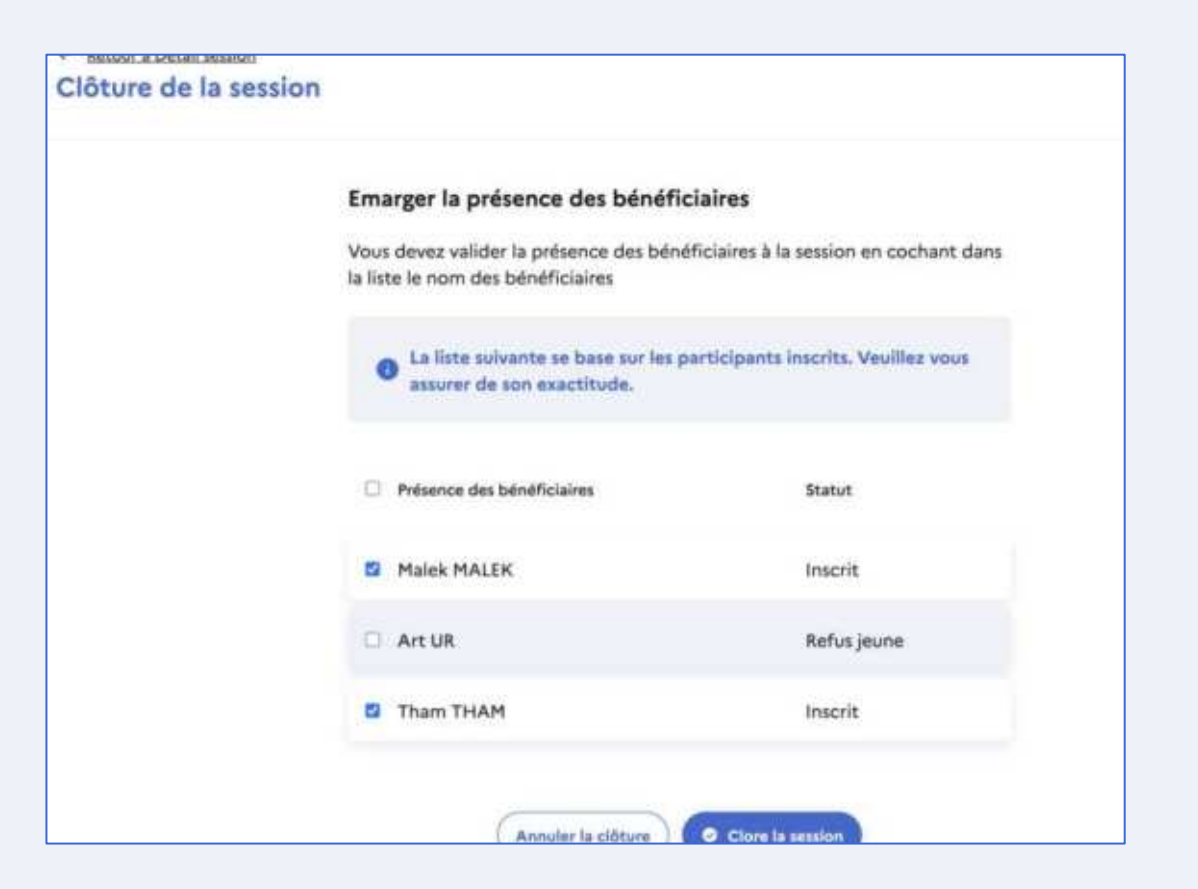

Seuls les bénéüciaires sélectionnés seront marqués comme présents. Les autres seront considérés comme ayant refusé, avec le motif "Absence" enregistré sur i-milo.

Si un émargement partiel ou complet a été effectué depuis i-milo, ces statuts apparaîtront dans le formulaire d'émargement. Depuis ce formulaire, il sera possible de changer les statuts de "refus jeune" ou "refus tiers" à "présent".

**A** date, l'émargement réalisé par sur l'application du CEJ génère un **événement de type administratif sur**  i-milo mais le nombre d'heure est **bien comptabilisé.** 

### Gestion de l'état de présence et clôture d'une session

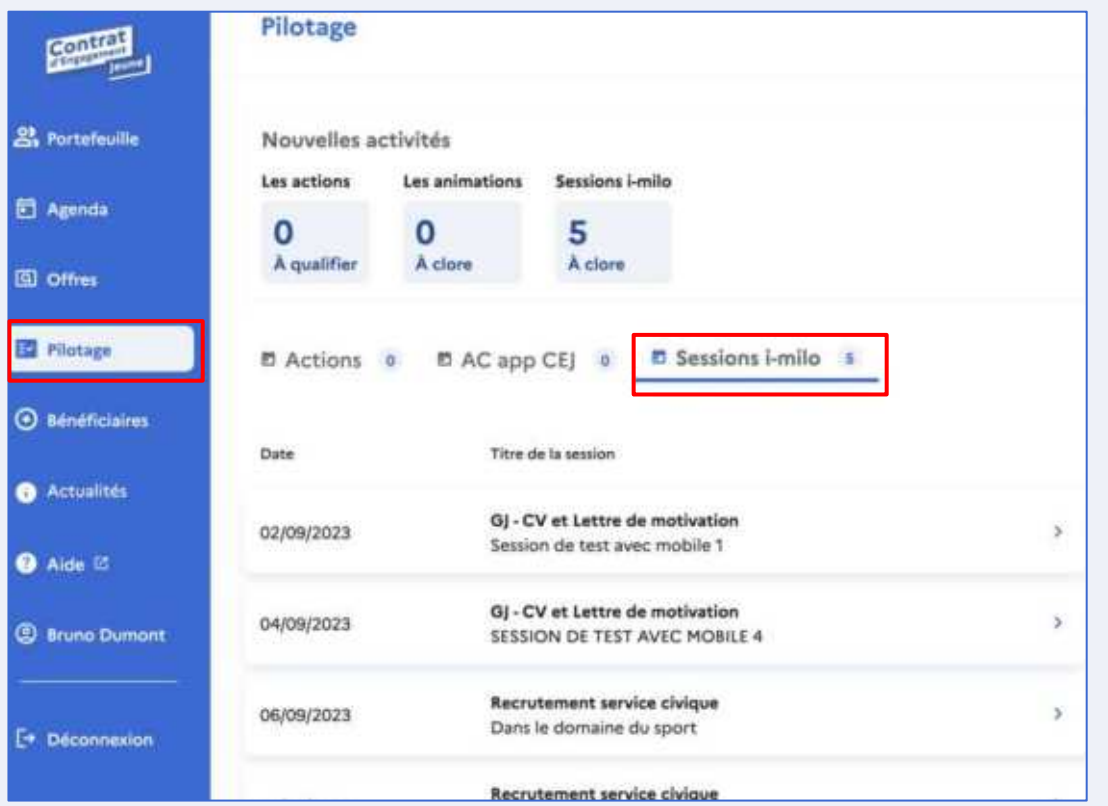

Vous trouverez toutes les sessions à clôturer dans la section "Pilotage", sous l'onglet "Sessions i-milo".

Cet onglet regroupe toutes les sessions dont la date est passée et qui n'ont pas encore été clôturées.

### Récapitulatif interconnexion sur les sessions

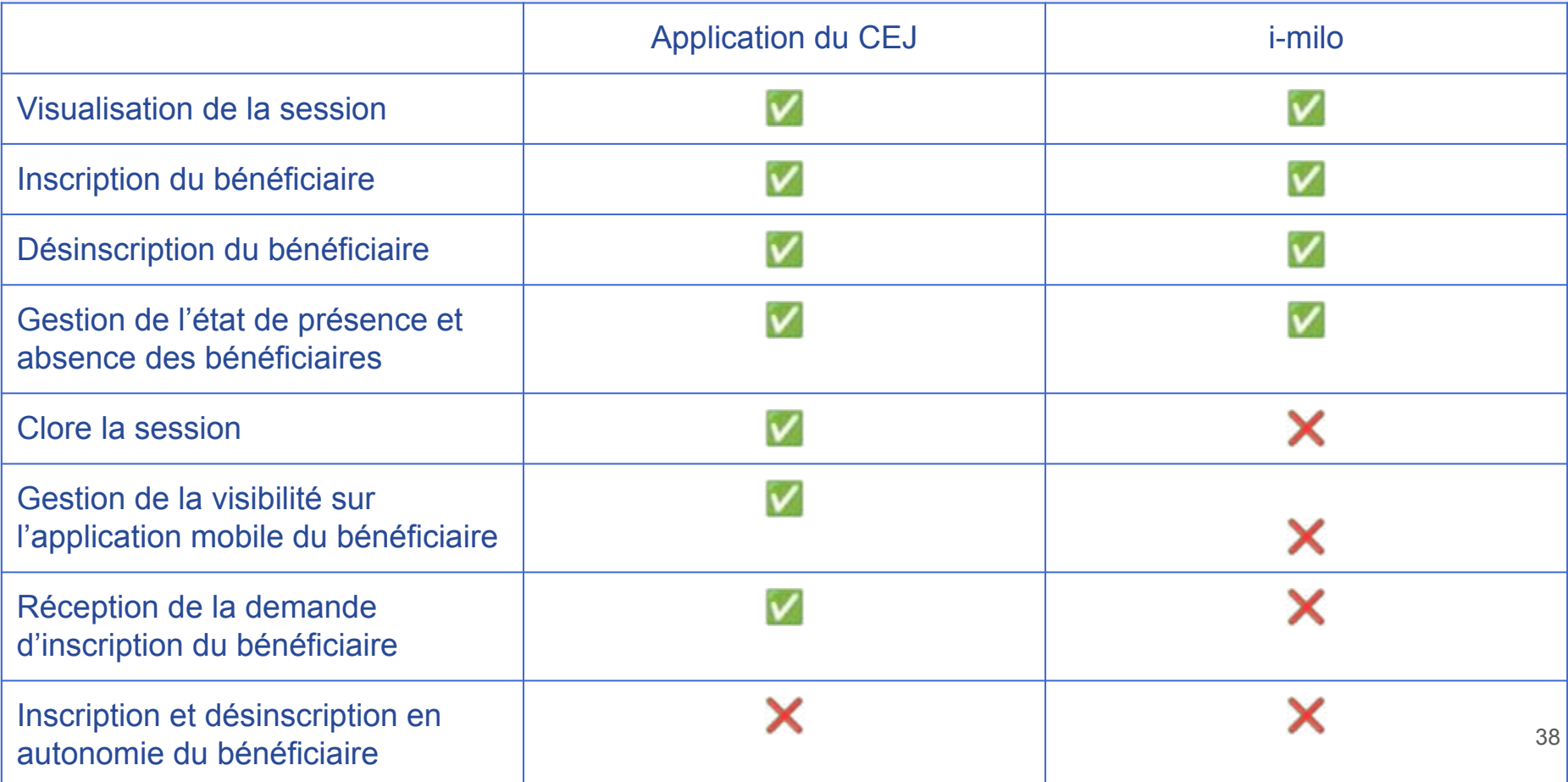

#### L'agenda de votre établissement

#### côté bénéficiaire

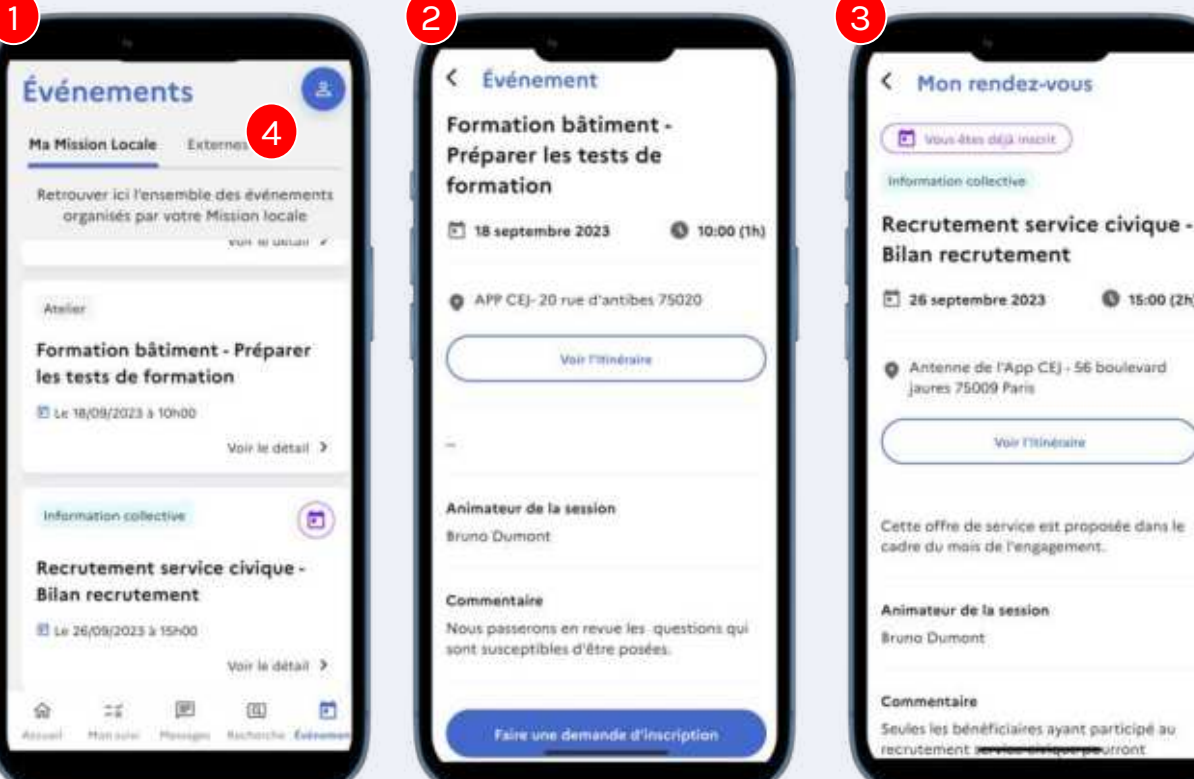

1

Dans l9onglet **Événements**, le bénéüciaire retrouve les **Animations collectives de**  *l'application du CEJ ainsi* que les **sessions rendues visibles** par le conseiller

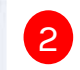

Il a la possibilité **de faire une demande d'inscription** en vous le partageant.

3

**Q** 15:00 (2h)

**Voir Titinessine** 

Le bénéficiaire **a un retour visuel s9il est inscrit** à la session. En cas d'imprévu, un message l'incite à vous contacter.

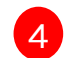

Dans l'onglet Externes, le bénéficiaire aura la possibilité de rechercher les événements de la plateforme [Mes Événemnts](https://mesevenementsemploi.francetravail.fr/mes-evenements-emploi/evenements) [Emploi](https://mesevenementsemploi.francetravail.fr/mes-evenements-emploi/evenements)

#### <span id="page-39-0"></span>**Les actions**

La création d'actions est réalisable par le conseiller depuis la fiche d'un bénéficiaire et par le jeune (depuis son smartphone)

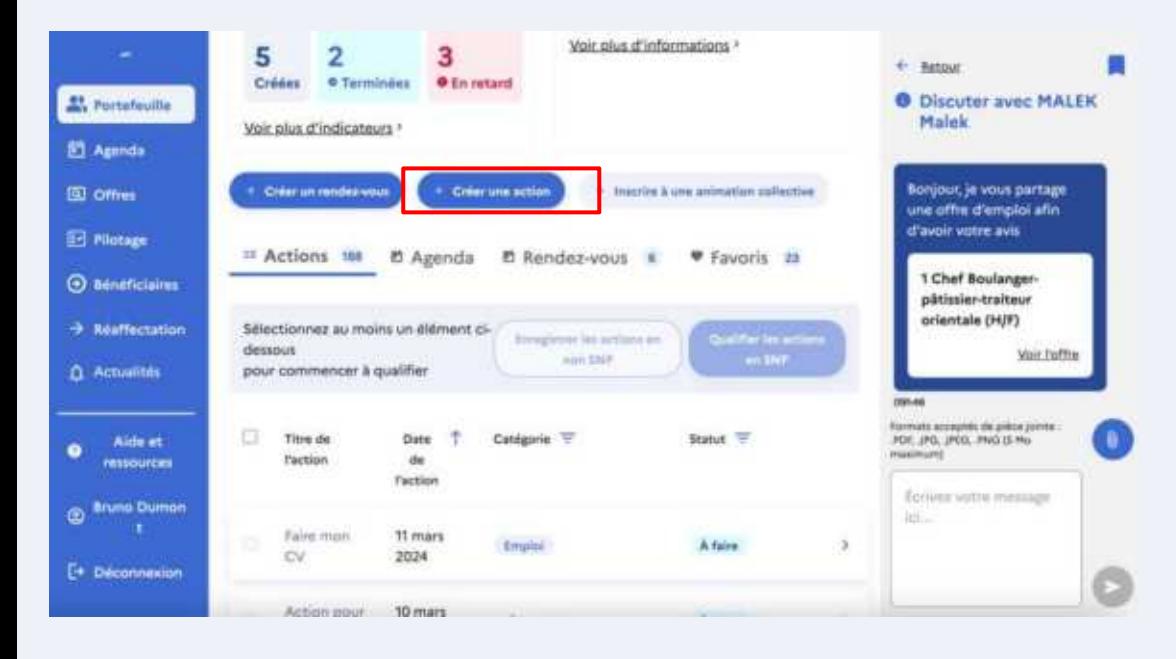

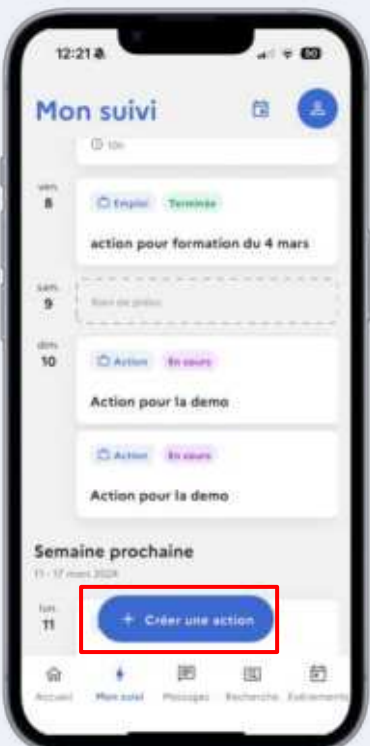

40

#### **Les actions**

- $\rightarrow$  La création d'une action permet au jeune de recevoir une push push notification.
- $\rightarrow$   $\rightarrow$  Les actions sont prédéfinies suite au choix de la catégorie ou personnalisables (grâce à l'option "autre" présente dans "titre de l'action"). **1**
- $\rightarrow$   $\bullet$  Tout comme votre bénéficiaire, vous pouvez changer l'action de "à faire" à "terminée"

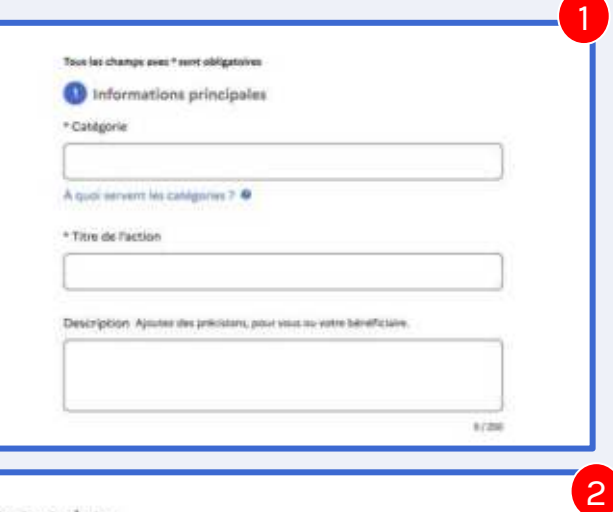

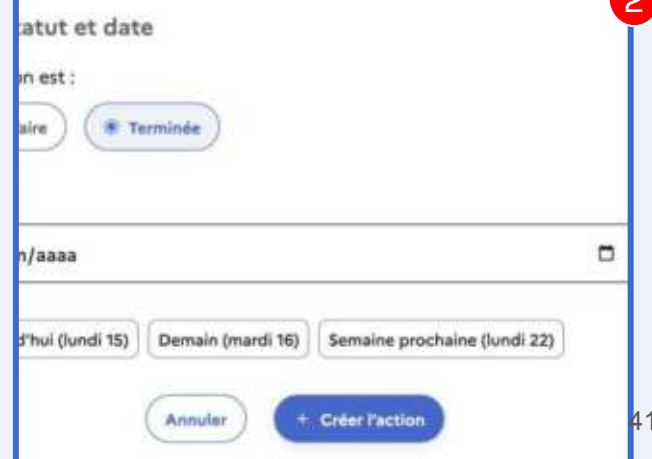

### <span id="page-41-0"></span>La création de SNP depuis l'application du CEJ Grands principes

- Les actions d'un bénéficiaire dont le statut est "Terminée" peuvent être qualifiées par le conseiller en SNP (Situation Non Professionnelle) depuis l'espace conseiller. Seul le conseiller peut qualifier les actions terminées.
- Le type de SNP correspond aux mêmes catégories que dans i-milo
- Les dates de début et de fin de l'action sont saisies et ont une incidence sur le décompte des heures.
- Les informations saisies sont partagées avec I-MILO, et doivent en respecter les Conditions Générales d'utilisation
- · La création d'une SNP depuis l'application du CEJ donne lieu à la création automatique d'un événement de type administratif dans i-milo.

**L'action qualifiée n'est plus modifiable dans l'application du CEJ** mais elle l'est dans *i-milo!* 

#### La création de SNP depuis l'application du CEJ

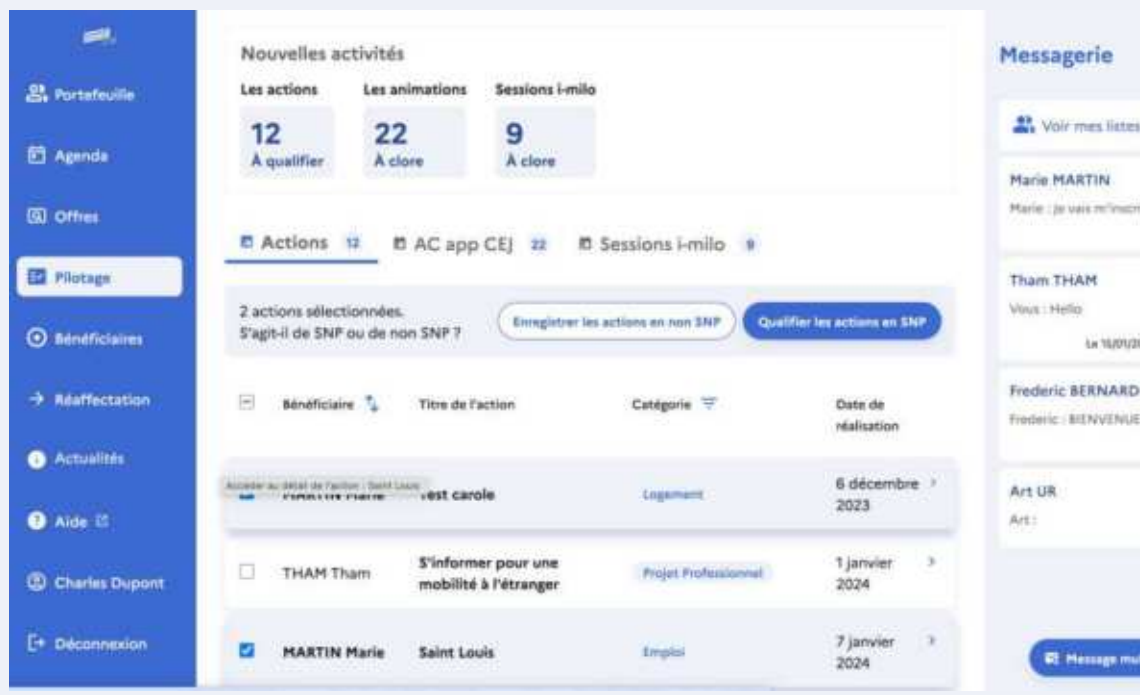

<sup>47</sup> Voir mes listes de diffusion Marie : ja vais m'inscrire à un atnier Le 02/02/2024 à 0 Le 10201/2024 a 13h54 \* Non-fu Frederic BERNARD Frederic - BIENVENUE ALIZEE Le SOUDIVDED4 31 **62 Message multi-destinataires** 

Les actions à qualifier sont accessibles via la üche du bénéficiaire ou, plus simplement, depuis l'onglet "Pilotage". Vous pouvez qualifier plusieurs actions en même temps, à condition qu'elles concernent le même bénéficiaire et appartiennent à une même catégorie.

**Découvrez la** fonctionnalité en deux vidéos : 1.<https://youtu.be/uFnkkQ7dHdA> 2. <https://youtu.be/Qz9K8-7ooVg> 43

### <span id="page-43-0"></span>**Les ofres**

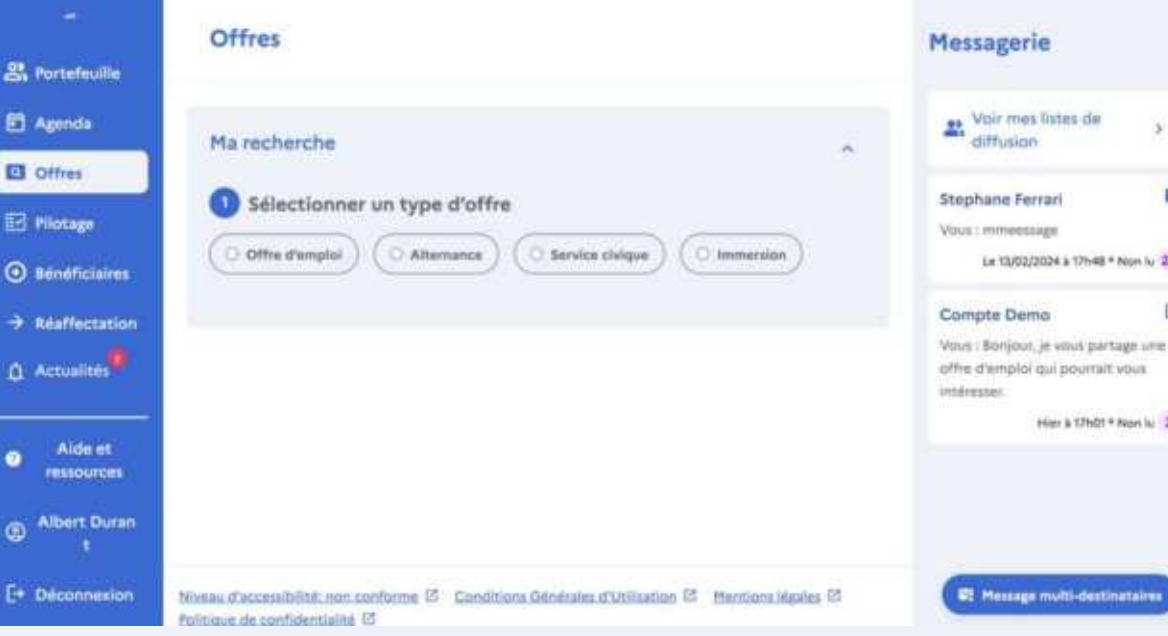

Vos bénéficiaires ont la possibilité, dans l'onglet recherche de leur application, de rechercher des offres et de vous les partager. Il s'agit d'offres:

- d'emploi
- d'immersion
- $\bullet$  de service civique
- $\bullet$  d'alternance

**Il en est de même pour vous depuis l'onglet "Offres"** se trouvant sur la page d'accueil de votre espace conseiller.

#### <span id="page-44-0"></span>**Le module de réafectation**

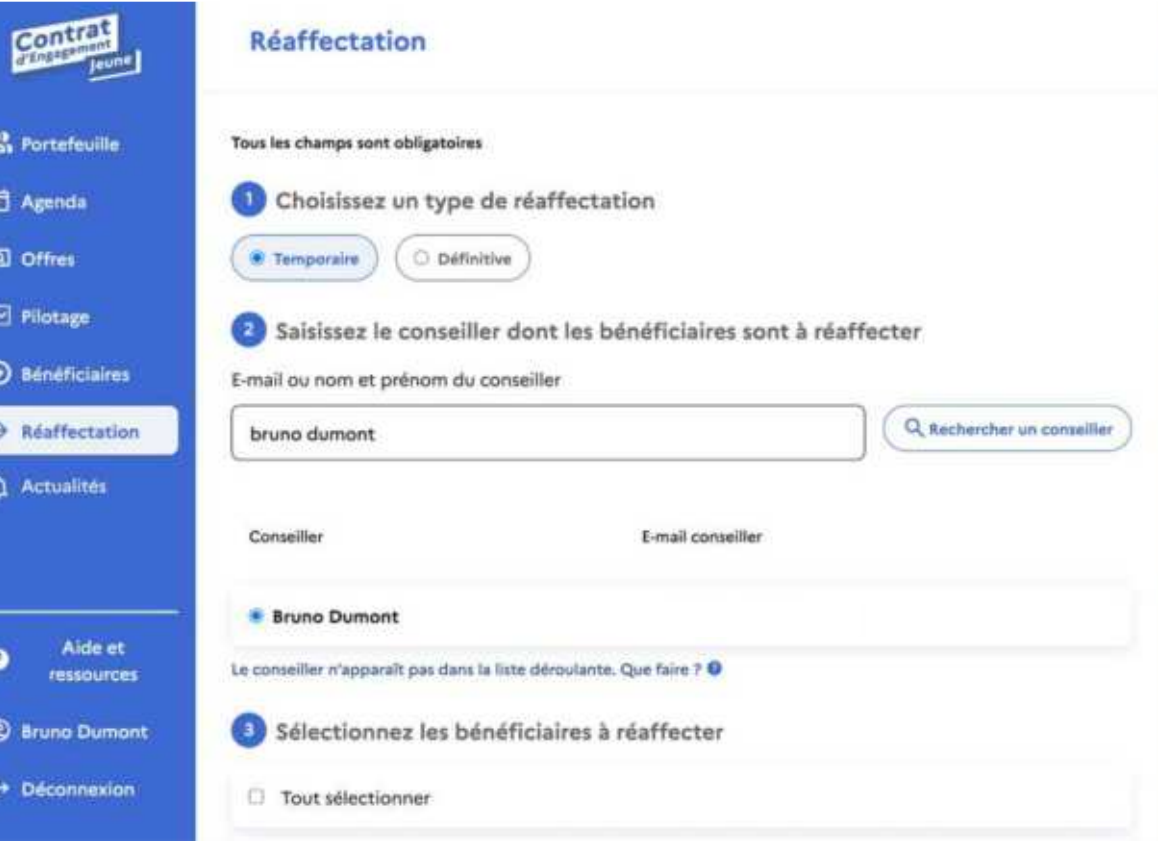

Le module de réaffectation permet de **réaffecter les bénéficiaires d'un conseiller vers un autre.** Cela permet notamment de gérer :

- les périodes de congés
- les absences ...

Découvrez la fonctionnalité en vidéo : <https://youtu.be/0ihTaBpApok>

Il si vous recherchez un conseiller par son adresse e-mail, son adresse e-mail doit être renseignée dans l'onglet contact personnel d'i-milo pour être retrouvée

Un conseiller ne s'étant jamais connecté sur l'application ne pourra pas être retrouvé 45

#### <span id="page-45-0"></span>**Page bénéficiaires**

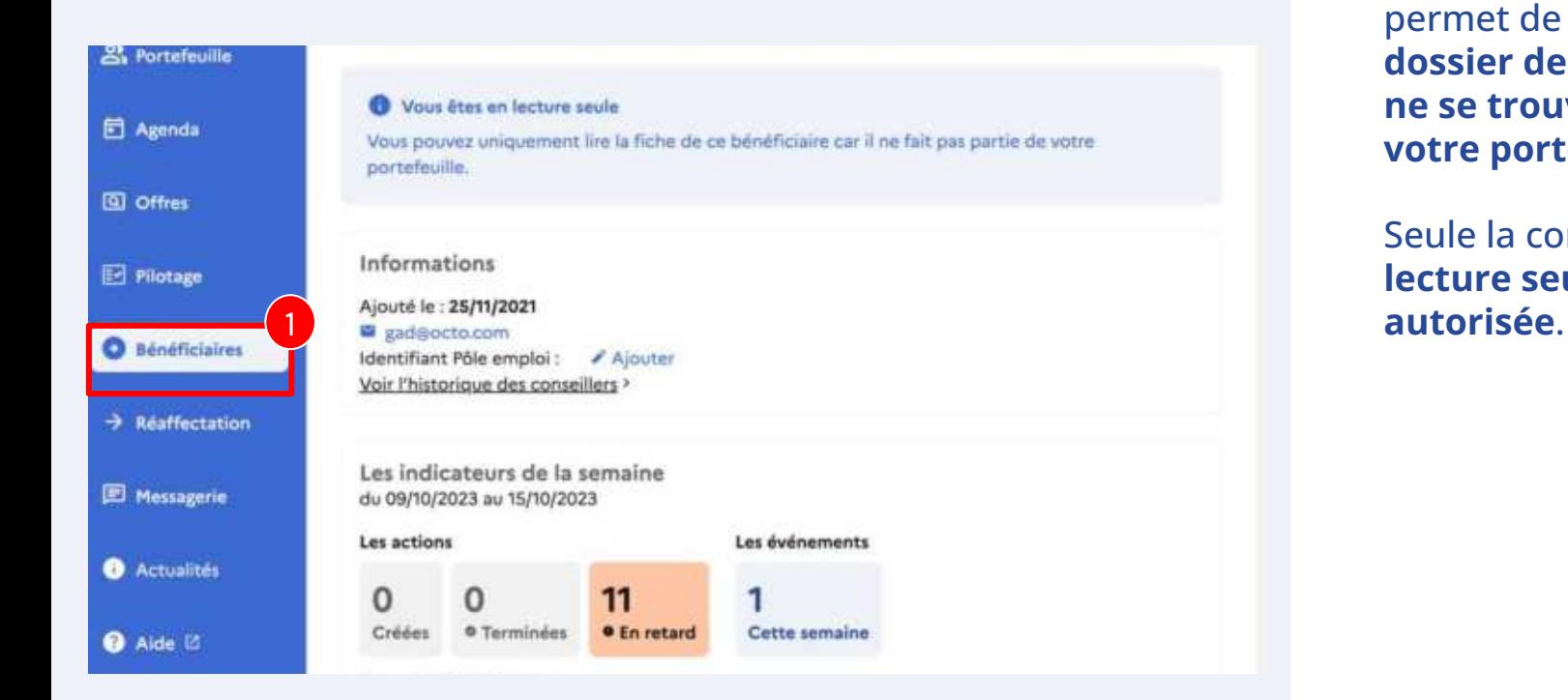

1 La page bénéficiaire vous permet de **consulter le dossier des bénéüciaires ne se trouvant pas dans votre portefeuille**.

Seule la consultation en **lecture seule est** 

#### <span id="page-46-0"></span>**Actualités**

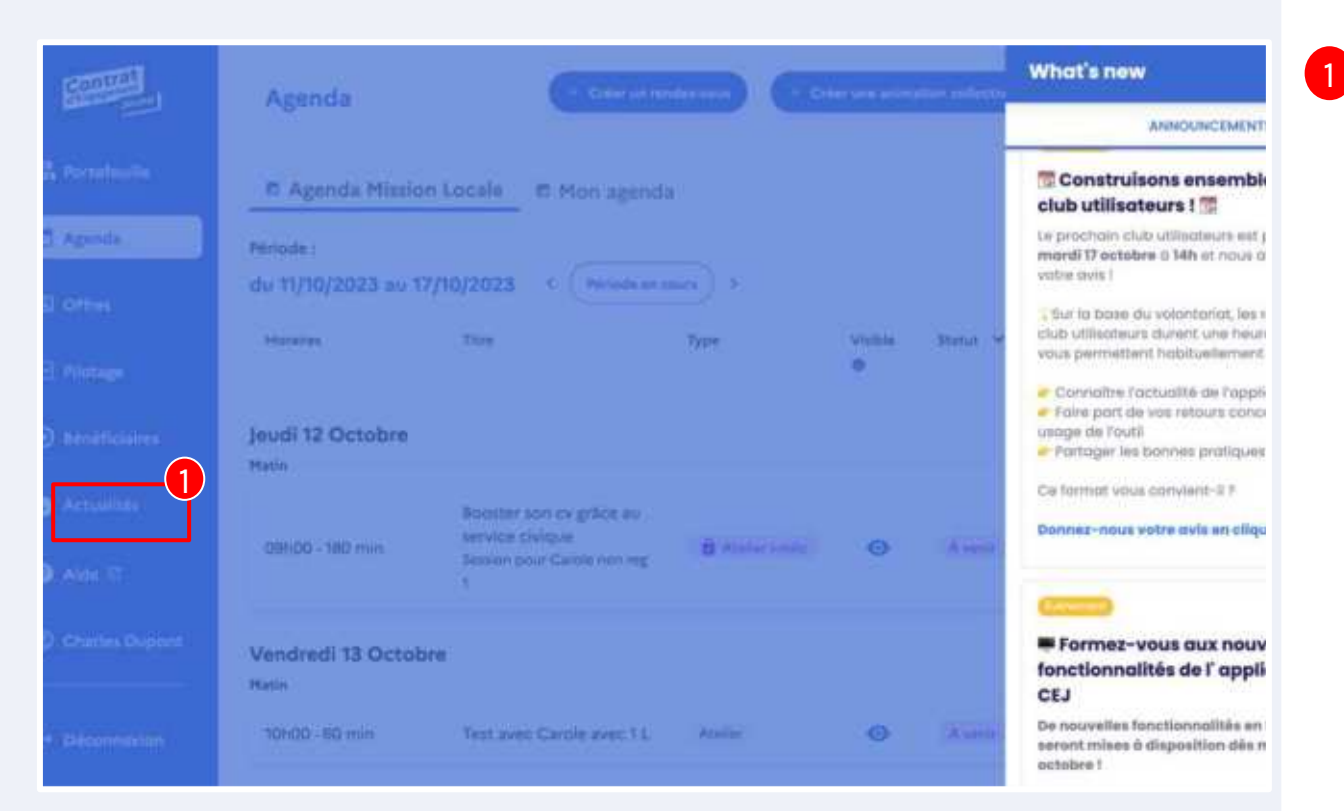

1 **Les dernières actualités de l'application** sont régulièrement postées (dernière newsletter, campagne de satisfaction, sondage, nouvelles fonctionnalités, etc. )

#### <span id="page-47-0"></span>**Aide et ressources**

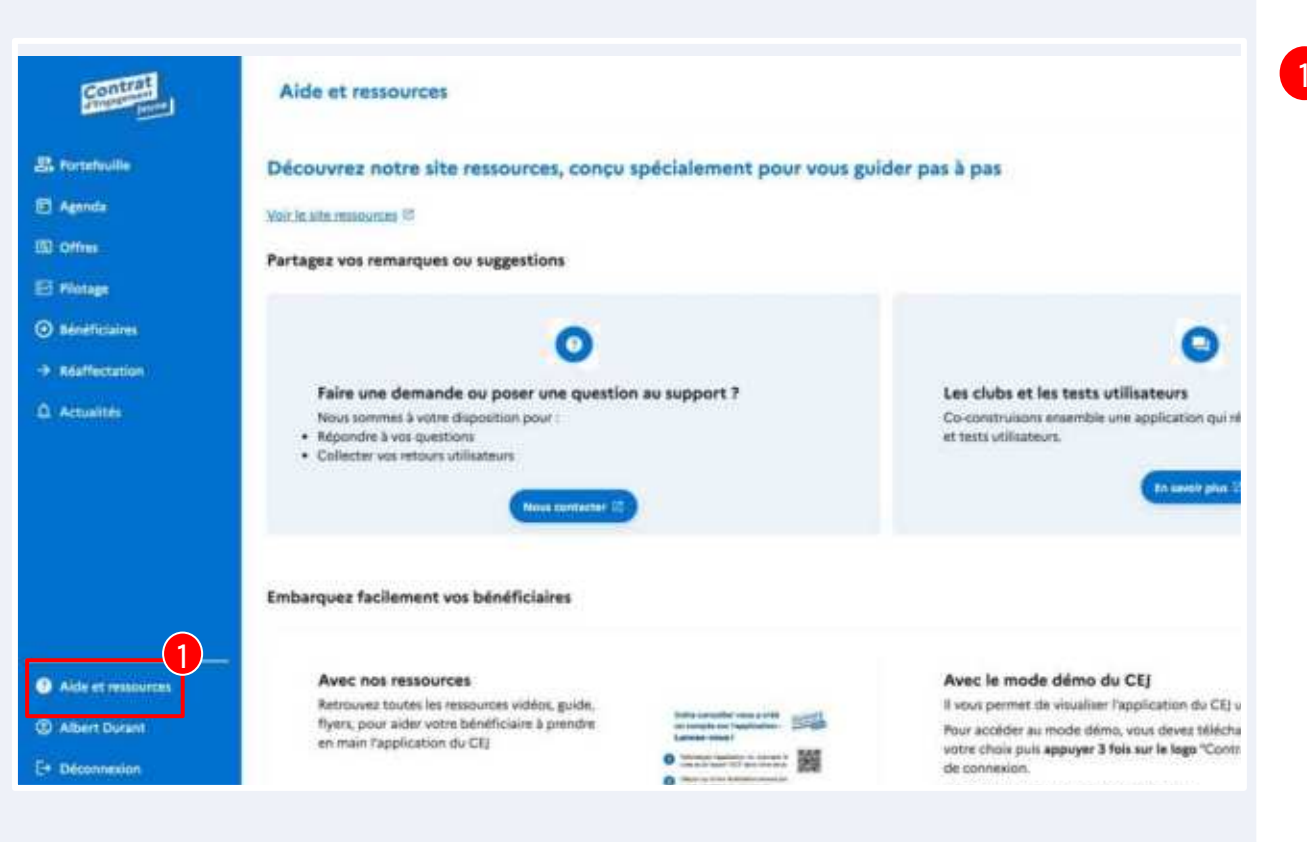

1 Vous avez des questions supplémentaires concernant l'application? Cliquez sur l'onglet Aide et ressources

#### **Assistance**

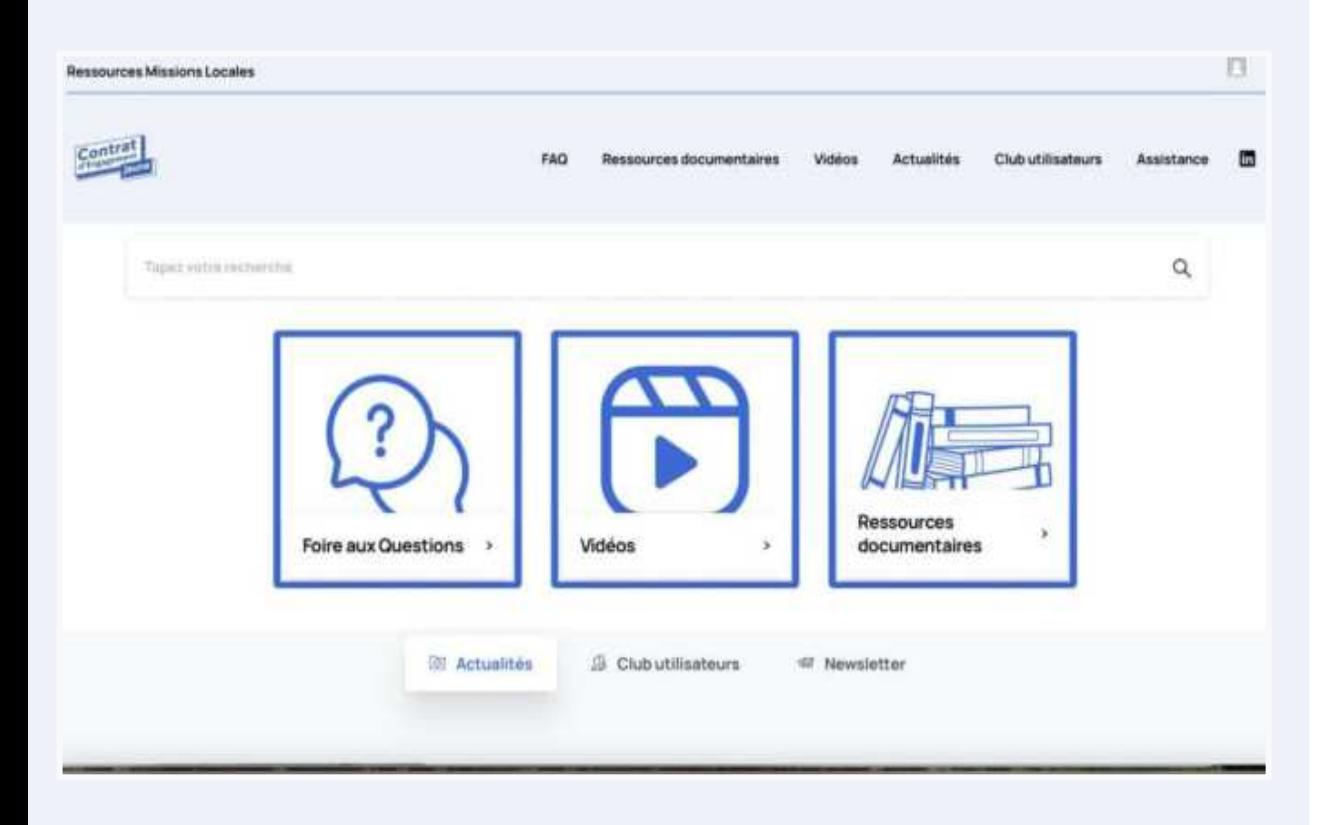

Vous aurez ainsi accès au site de ressources dans lequel vous pourrez retrouver:

- le guide d'utilisation
- $\bullet$  le guide à destination des conseillers et des bénéüciaires en cas de difficulté de connexion à un compte jeune
- la Foire Aux Questions
- des vidéos tutoriels
- comment contacter notre équipe support
- $\bullet$  le formulaire pour accéder au club utilisateurs
- Le formulaire d'assistance